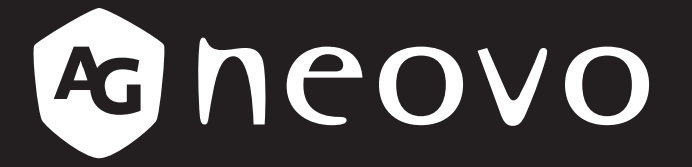

THE DISPLAY CHOICE OF PROFESSIONALS

**Moniteur à écran tactile TX-2401 et TX-2401 Blanc**

**www.agneovo.com Manuel de l'utilisateur**

## **TABLE DES MATIÈRES**

### **INFORMATIONS DE SÉCURITÉ**

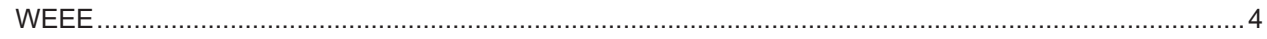

#### **MISES EN GARDE**

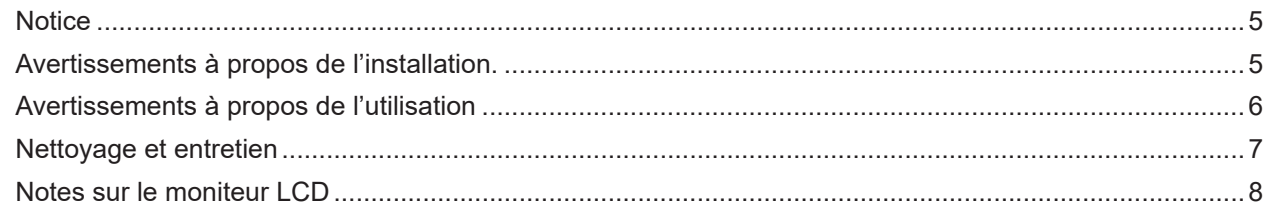

#### **CHAPITRE 1 : DESCRIPTION DU PRODUIT**

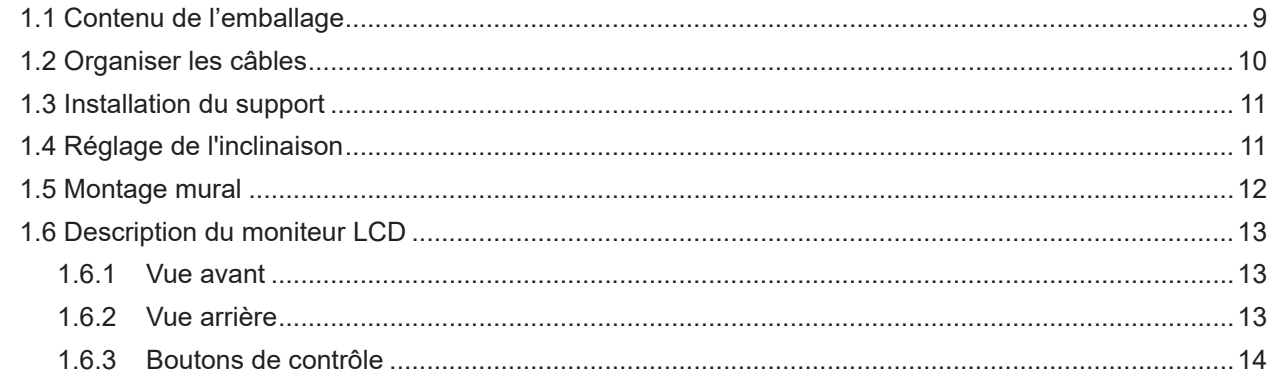

#### **CHAPITRE 2: ÉTABLISSEMENT DES CONNEXIONS**

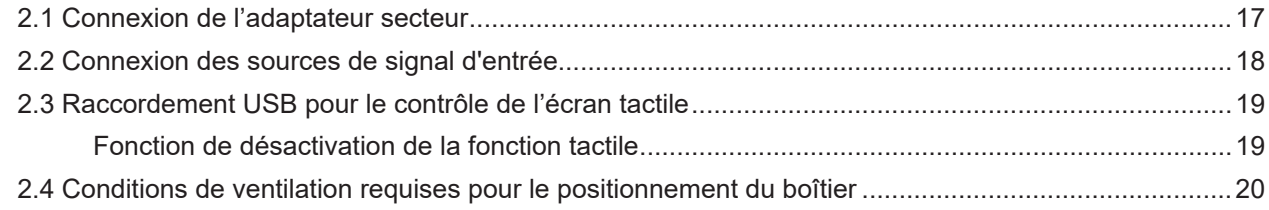

### **CHAPITRE 3: UTILISATION DU MONITEUR LCD**

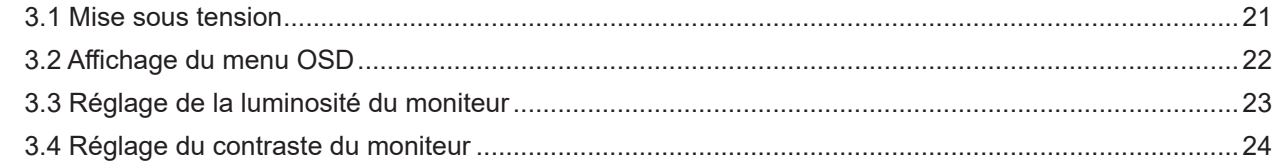

### **CHAPITRE 4 : MENU À AFFICHAGE SUR L'ÉCRAN**

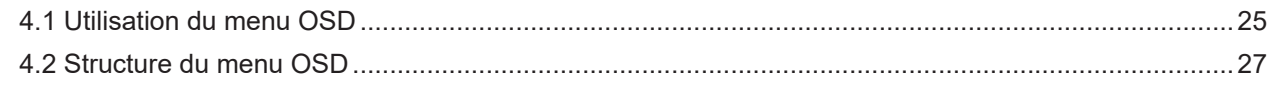

### **CHAPITRE 5 : RÉGLAGE DU MONITEUR LCD**

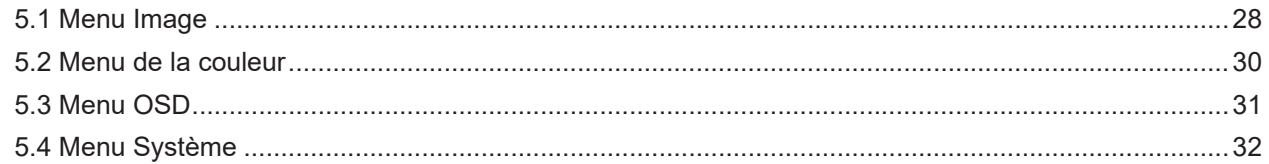

#### **CHAPITRE 6 : APPENDICE**

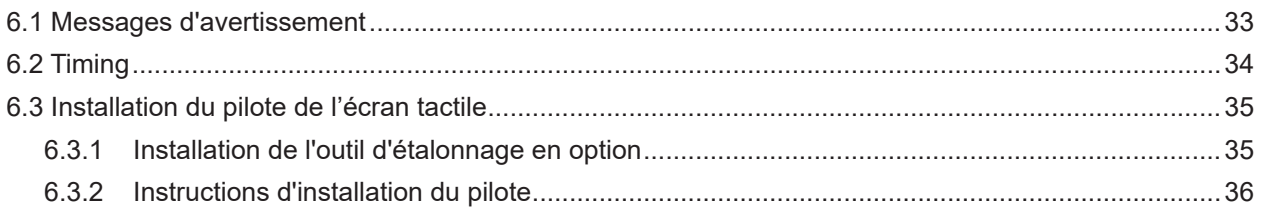

# TABLE DES MATIÈRES

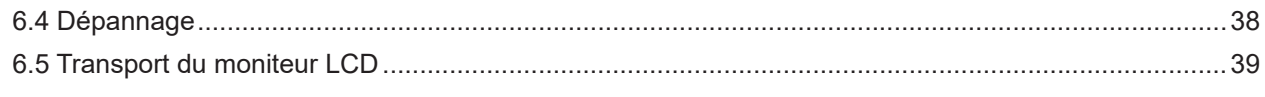

### **CHAPITRE 7 : SPÉCIFICATIONS**

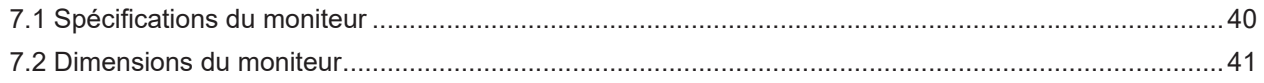

## <span id="page-3-0"></span>**CHAPITRE 1 : DESCRIPTION DU PRODUIT**

#### **WEEE**

Élimination des appareils mis au rebut par les ménages dans l'Union européenne.

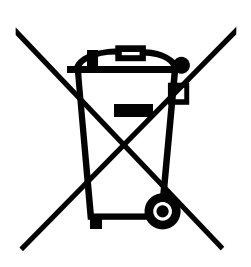

La présence de ce symbole sur le produit ou son emballage indique que le produit doit être éliminé séparément de vos autres déchets ménagers. Vous êtes responsable de l'élimination de votre équipement en l'apportant à un point de collecte pour le recyclage des déchets d'équipements électriques et électroniques. La collecte et le recyclage séparés de vos déchets d'équipements lors de leur élimination permettront de préserver les resources naturelles et d'assurer que ce produit est recyclé de manière à protéger la santé humaine et l'environnement. Pour obtenir plus d'informations sur les centres de collecte et de recyclage des appareils mis au rebut, veuillez contacter les autorités locales de votre région, les services de collecte des ordures ménagères ou le magasin dans lequel vous avez acheté ce produit.

Pour les foyers privés dans l'Union européenne. Afin de contribuer à la conservation des ressources naturelles et pour garantir que le produit sera recyclé d'une manière approprié pour protéger la santé humaine et l'environnement, nous souhaitons attirer votre attention sur les points suivants :

- La poubelle barrée sur l'appareil ou l'emballage extérieur indique que le produit est conforme à la directive européenne WEEE (Appareils électriques et électroniques usagés).
- Jetez toujours les appareils usagés séparément des déchets ménagers.
- Les piles doivent être retirées au préalable et jetées séparément dans un système de collecte approprié.
- Vous êtes responsable de la suppression de vos données personnelles sur les appareils usagés avant leur élimination.
- Les foyers privés peuvent remettre gratuitement leurs anciens appareils.
- Pour obtenir plus d'informations sur les centres de collecte et de recyclage des appareils mis au rebut, veuillez contacter les autorités locales de votre région, les services de collecte des ordures ménagères ou le magasin dans lequel vous avez acheté ce produit.

### <span id="page-4-0"></span>**PRÉCAUTIONS**

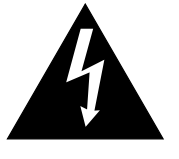

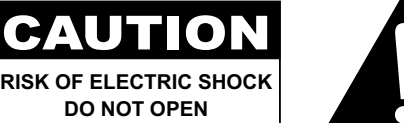

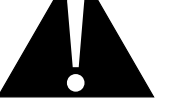

**Symboles utilisés dans ce manuel**

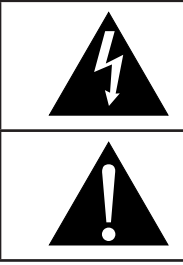

Cette icône indique un risque de blessure à l'utilisateur ou de dommage au produit.

Cette icône indique des instructions importantes d'utilisation et d'entretien.

### **Notice**

- Veuillez lire attentivement ce Manuel de l'utilisateur avant d'utiliser le moniteur LCD et gardez-le dans un endroit sûr comme référence.
- Les spécifications du produit et les autres informations contenues dans ce manuel de l'utilisateur sont à titre de référence uniquement. Toutes les informations sont sujettes à modification sans préavis. Le contenu mis à jour peut être téléchargé sur notre site Web : **www.agneovo.com**.
- Pour protéger vos droits en tant qu'utilisateur, n'enlevez pas les étiquettes qui se trouvent sur le moniteur LCD. Vous pourriez annuler la garantie.

### **Avertissements à propos de l'installation.**

N'installez pas le moniteur LCD dans des endroits chauds, par ex. près d'un chauffage, d'une fente de ventilation ou en plein soleil.

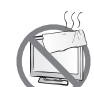

Ne couvrez pas et n'obstruez pas les fentes de ventilation de cet appareil.

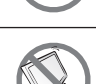

Installez le moniteur LCD sur une surface stable. N'installez pas ce moniteur LCD dans un endroit où il risque d'être soumis à des vibrations ou des chocs.

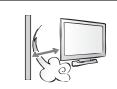

Installez ce moniteur LCD dans un endroit bien aéré.

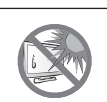

N'installez pas ce moniteur LCD à l'extérieur.

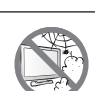

N'installez pas ce moniteur LCD dans des endroits chauds ou humides.

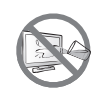

Ne renversez pas des liquides et n'insérez pas des objets à l'intérieur de ce moniteur LCD ou dans les fentes de ventilation. Cela pourrait causer un incendie, un choc électrique ou endommager le moniteur LCD.

### <span id="page-5-0"></span>**Avertissements à propos de l'utilisation**

Utilisez uniquement le cordon d'alimentation fourni avec le moniteur LCD.  $\leftarrow$ c $\blacksquare$ La prise de courant doit être située près du moniteur LCD pour être facilement accessible. Si une rallonge est utilisée avec le moniteur LCD, assurez-vous que l'intensité électrique totale des appareils branchés sur la prise de courant ne dépasse pas l'intensité électrique maximale permise. Ne laissez rien reposer sur le cordon d'alimentation. N'installez pas le moniteur LCD dans un endroit où vous pourriez marcher sur le cordon d'alimentation. Si le moniteur LCD ne va pas être utilisé pendant une période prolongée, débranchez le cordon d'alimentation de la prise de courant. Pour débrancher le cordon d'alimentation, tenez et tirez par la fiche. Ne débranchez pas le cordon en tirant dessus, cela pourrait causer un incendie ou un choc électrique. Ne touchez pas et ne débranchez pas le cordon d'alimentation avec des mains mouillées.

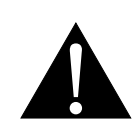

#### **AVERTISSEMENT :**

Débranchez le cordon d'alimentation de la prise de courant et contactez un technicien qualifié dans tous les cas suivants :

- Lorsque le cordon d'alimentation est endommagé.
- Si le moniteur LCD est tombé ou si le boîtier est endommagé.
- Si le moniteur LCD fume ou qu'il y a une odeur bizarre.

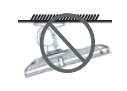

Il n'est pas recommandé d'installer cet appareil sur un plafond ou sur une surface horizontale élevée.

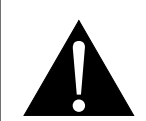

#### **AVERTISSEMENT :**

Le non-respect de ces instructions d'installation peut avoir des conséquences indésirables, par exemple causer des blessures ou causer des dommages. Si vous avez déjà installé le moniteur au plafond ou sur une surface horizontale élevée, il est recommandé de contacter AG Neovo pour de l'aide ou des solutions pour vous aider à avoir une meilleure expérience sans risque.

#### <span id="page-6-0"></span>**Nettoyage et entretien**

N'essayez pas de réparer le moniteur LCD vous-même, contactez un technicien qualifié pour de l'aide.

Ouvrir ou retirer les couvercles pourrait vous exposer à des tensions dangereuses ou d'autres dangers.

Suivez ces instructions afin de nettoyer et de désinfecter l'écran sans endommager son revêtement antireflet ou d'autres composants du produit.

Il est recommandé d'utiliser un chiffon doux et non abrasif ou un chiffon en microfibre afin de nettoyer l'écran. Veuillez **NE PAS** pulvériser de liquide directement sur l'écran du moniteur LCD, afin d'éviter que l'humidité ne pénètre dans les ouvertures.

- **• Étape 1 : Arrêtez et débranchez votre moniteur.** Il est important de prendre des précautions de sécurité afin de réduire le risque de court-circuit électrique.
- **• Étape 2 : Pulvérisez la solution de nettoyage ou de désinfection sur votre chiffon en microfibres pour éviter une sursaturation.** Veillez à ne pas pulvériser le produit directement sur l'écran et à éloigner la substance de toute matière inflammable.

**Remarque :** *Le verre trempé fixé à l'écran peut être désinfecté avec de l'alcool (éthanol à 95 % en volume ou alcool isopropylique (IPA) à une concentration de 75 %).*

- **• Étape 3 : Essuyez délicatement l'écran et ses bords.** Frottez le chiffon sur l'écran en faisant de petits cercles pour vous assurer que l'alcool est bien réparti. Veillez à ne pas exercer de pression directe sur le verre.
- **• Étape 4 : Laissez sécher le moniteur avant de rebrancher les câbles.**

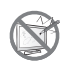

N'essuyez pas et ne pressez pas sur la surface de l'écran avec des objets abrasifs ou pointus, par ex. un stylo ou un tournevis. Cela pourrait endommager ou rayer la surface de l'écran.

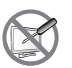

N'essayez pas de réparer le moniteur LCD vous-même, contactez un technicien qualifié pour de l'aide. Ouvrir ou retirer les couvercles pourrait vous exposer à des tensions dangereuses ou d'autres dangers.

### <span id="page-7-0"></span>**Notes sur le moniteur LCD**

Afin de maintenir les performances lumineuses, il est recommandé d'utiliser un faible réglage pour la luminosité.

A cause de la durée de vie de la lampe, il est normal que la qualité de la luminosité du moniteur LCD baisse après un certain temps.

Lorsque des images statiques sont affichées pendant des longues périodes, l'image peut rester visible sur le moniteur LCD. Cela est appelé une brûlure ou une rétention d'image.

Pour éviter la rétention d'image, suivez les instructions suivantes :

- Réglez le moniteur LCD pour qu'il s'éteigne après quelques minutes d'inactivité.
- Utilisez un économiseur d'écran avec une image qui bouge ou une image toute blanche.
- Changez souvent l'image du bureau.
- Réglez la luminosité du moniteur LCD sur un réglage bas.
- Éteignez le moniteur LCD lorsque vous n'utilisez pas le système.

Ce que vous pouvez faire lorsqu'il y a une rétention d'image sur le moniteur LCD :

- Éteignez le moniteur LCD pendant les périodes prolongées d'inutilisation. Cela peut-être des heures ou plusieurs jours.
- Utilisez un économiseur d'écran pendant les périodes prolongées d'inutilisation.
- Utilisez une image noire et blanche pendant les périodes prolongées d'inutilisation.

Il y a des millions de micro-transistors dans le moniteur LCD. Il est normal que quelques transistors soit endommagés et produisent des points. Ceci est normal et n'indique pas un problème.

## <span id="page-8-0"></span>**CHAPITRE 1 : DESCRIPTION DU PRODUIT**

### **1.1 Contenu de l'emballage**

**Moniteur LCD**

La boîte devrait contenir les pièces suivantes lorsque vous l'ouvrez ; vérifiez le contenu. Si des pièces manquent ou sont endommagées, contactez immédiatement votre revendeur.

# ∏<br>⊓ **Carte de garantie Câble USBGuide de démarrage rapide SANTA CONTRACTOR Quick Start Guide Adaptateur Cordon d'alimentation Câble HDMI d'alimentation(\*) CONTRACTOR Câble VGA**

#### **Remarque : (\*)**

- *• Utilisez uniquement le cordon d'alimentation fourni.*
- *• Les images ci-dessus servent uniquement de référence. Les éléments fournis peuvent varier.*
- *• (\*) Utilisez exclusivement l'adaptateur d'alimentation fourni :*
	- *Vendeur : Delta/Dachun/Adaptateur*
	- *N° du modèle : ADP-36PH BX/DCT36W120300ZZ-C1/ATM065T-P120(Médical)*
	- *Tension : 12V*, *3,0A /12V, 5,0A(Médical)*

### <span id="page-9-0"></span>**1.2 Organiser les câbles**

**1. Posez le moniteur LCD face vers le bas sur une surface plane et régulière.**

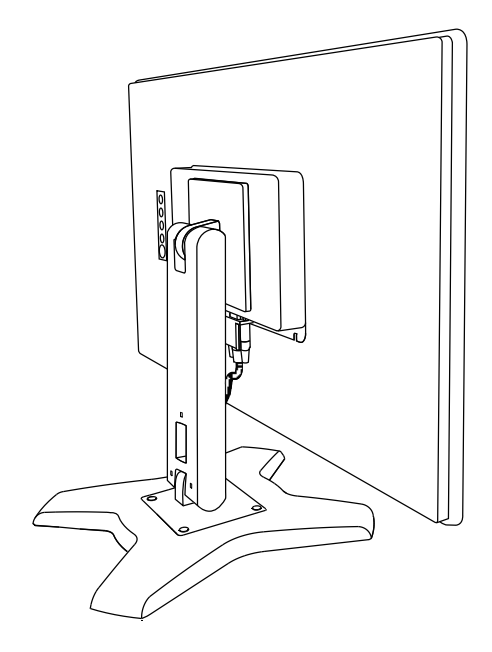

**2. Après avoir raccordé les câbles au moniteur, utilisez la fente de gestion des câbles pour organiser tous les câbles comme indiqué ci-dessous.**

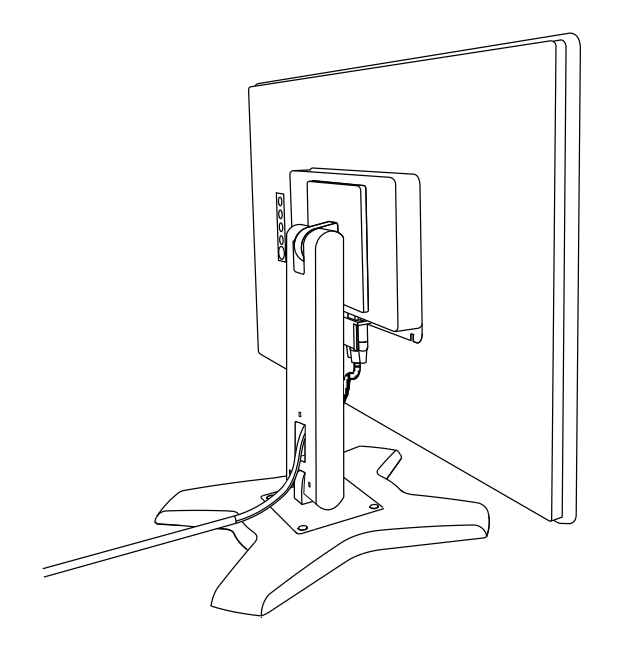

### <span id="page-10-0"></span>**1.3 Installation du support**

- **1. Posez le moniteur LCD face vers le bas sur une surface plane et régulière.**
- **2. En alignant les trous de vis, installez le support à l'arrière du moniteur LCD.**
- **3. Fixez le support au moniteur avec les vis.**

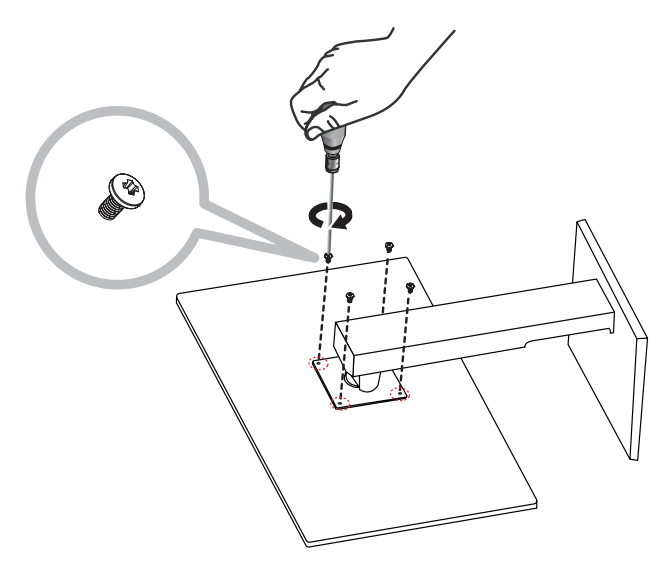

### **1.4 Réglage de l'inclinaison**

Pour un affichage confortable, inclinez le moniteur LCD à l'angle désiré, entre -5° et 90°. Tenez le socle avec une main et utilisez l'autre main pour ajuster le moniteur LCD à l'angle souhaité.

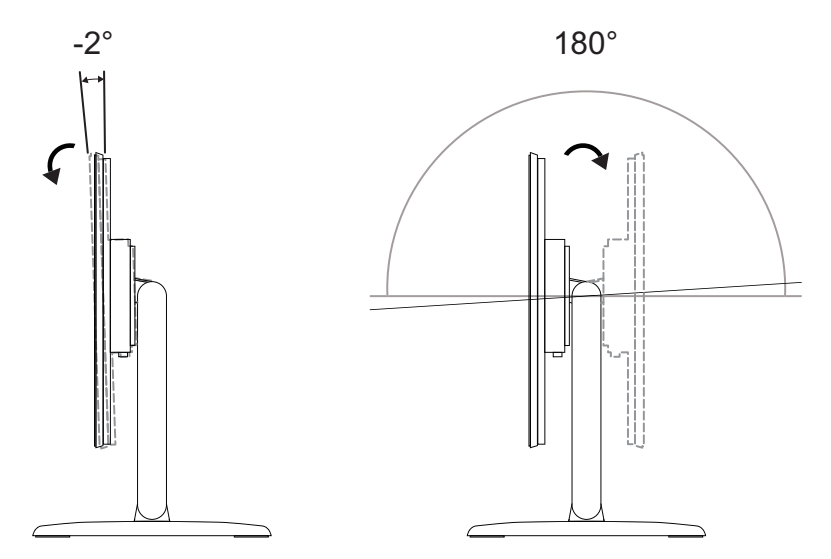

### <span id="page-11-0"></span>**1.5 Montage mural**

Pour fixer le moniteur LCD au mur, vissez le support de montage aux trous VESA situés à l'arrière du moniteur LCD.

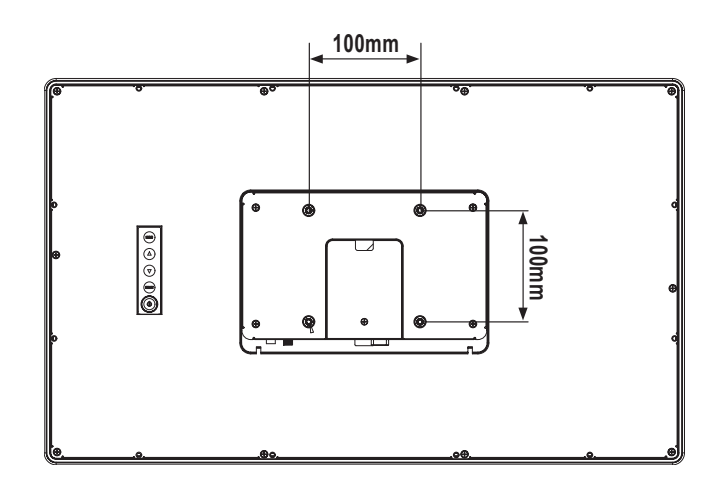

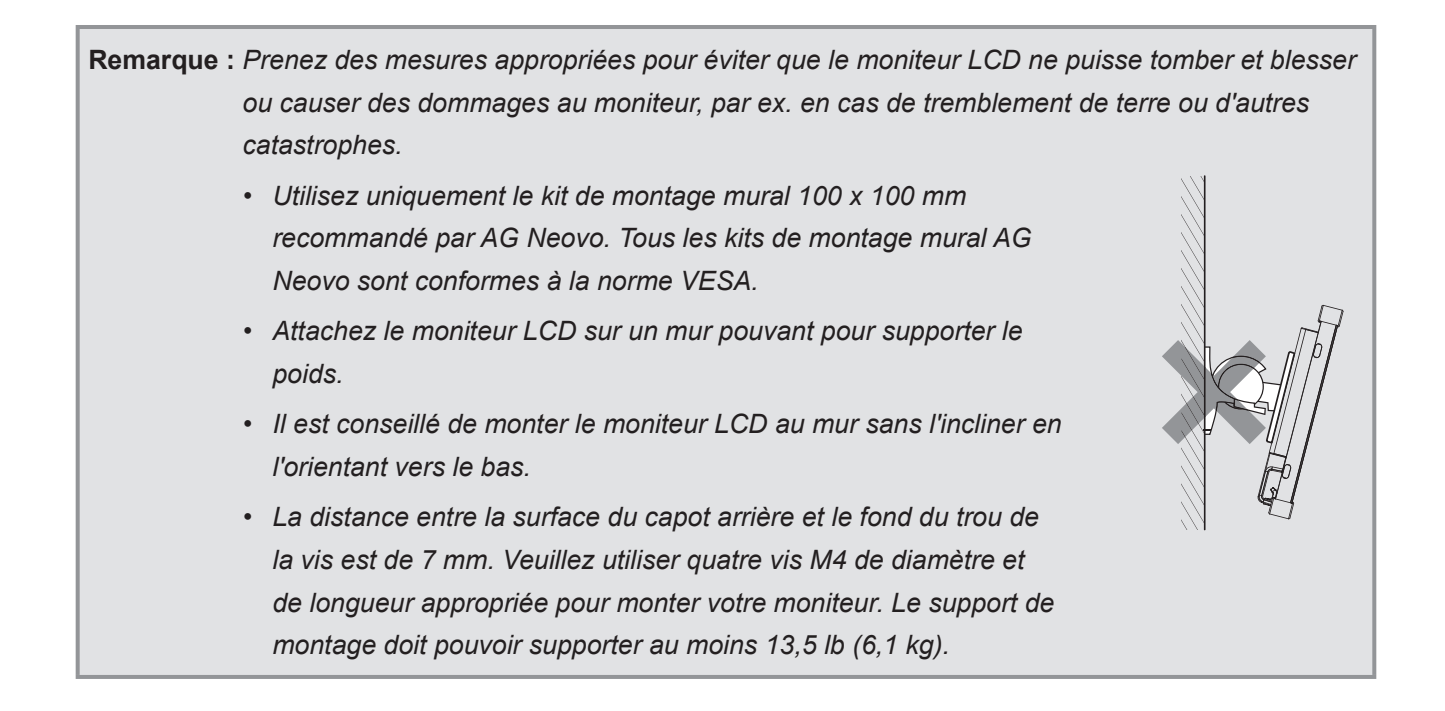

### <span id="page-12-0"></span>**1.6 Description du moniteur LCD**

#### **1.6.1 Vue avant**

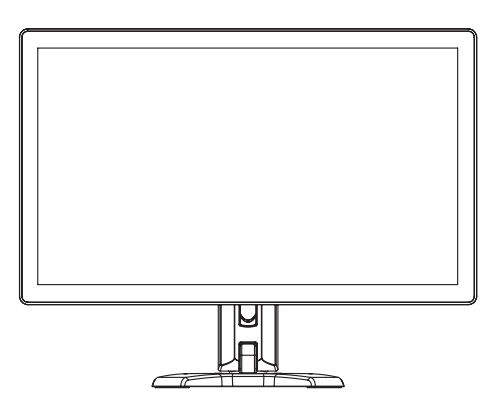

#### **1.6.2 Vue arrière**

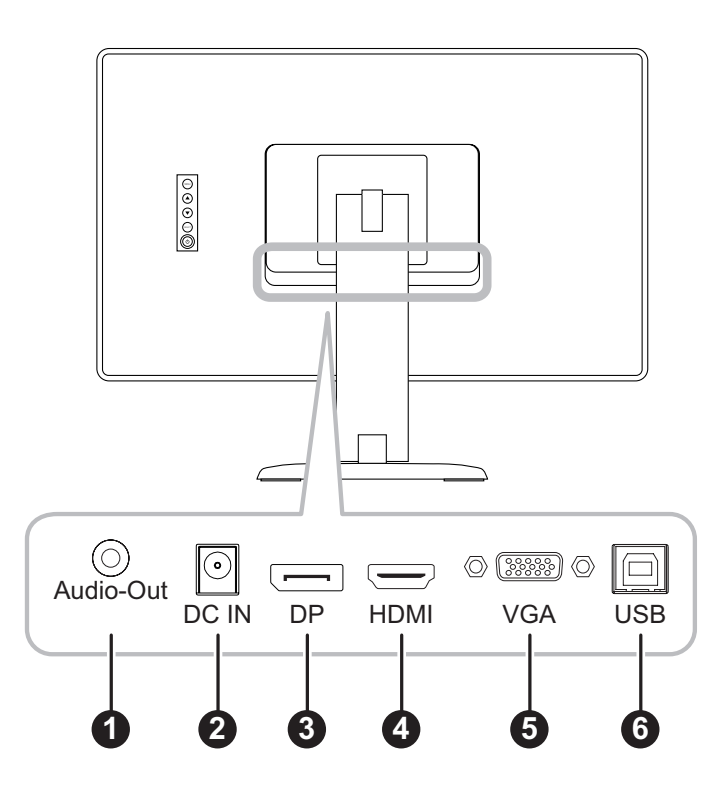

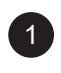

#### 1 **SORTIE Audio :**

Connecte la sortie de signaux audio.

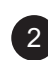

#### 2 **ENTRÉE CC :**

Raccordement à l'adaptateur électrique fourni.

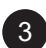

#### 3 **DisplayPort :**

Connecte l'entrée de signaux DisplayPort.

#### 4 **HDMI :**

Connecte une entrée de signaux HDMI.

<span id="page-13-0"></span>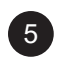

#### 5 **VGA :**

Connecte l'entrée de signaux VGA.

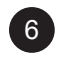

#### 6 **USB :**

Raccordement USB pour le contrôle de l'écran tactile.

#### **1.6.3 Boutons de contrôle**

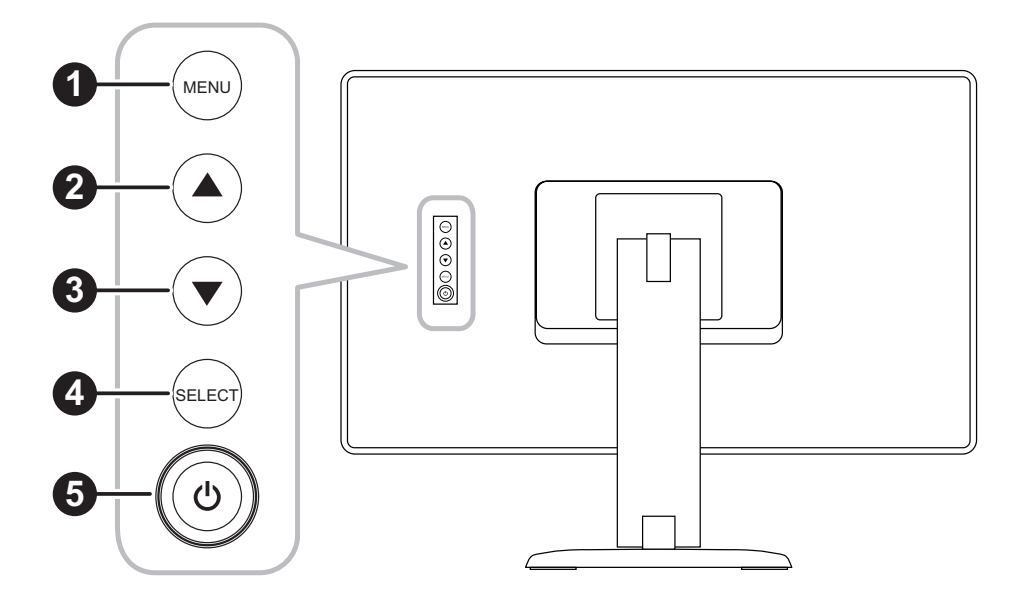

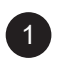

#### 1 **MENU :**

• Activation/désactivation du menu OSD et retour à l'élément principal.

#### 2 **HAUT (**p**): Touche de raccourci : Luminosité**

- Lorsque le menu OSD est activé, parcourt les icônes de réglage ou règle une fonction.
- Lorsque la touche HAUT est actionnée, la luminosité peut être réglée. La touche HAUT/BAS peut être utilisée pour le réglage de la luminosité.

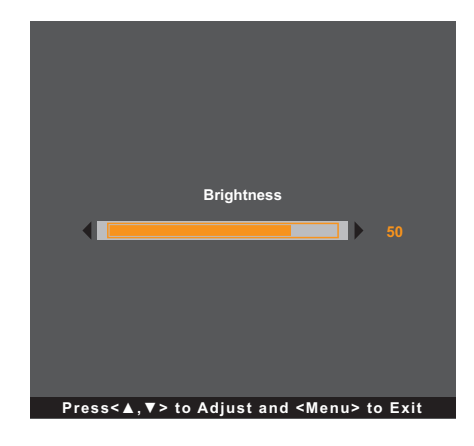

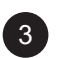

#### 3 **BAS (**q**): Touche de raccourci : Contraste**

- Lorsque le menu OSD est activé, permet de naviguer les icônes de réglage ou de régler une fonction.
- Lorsque la touche BAS est actionnée, le contraste peut être réglé. La touche HAUT/BAS peut être utilisée pour le réglage du contraste.

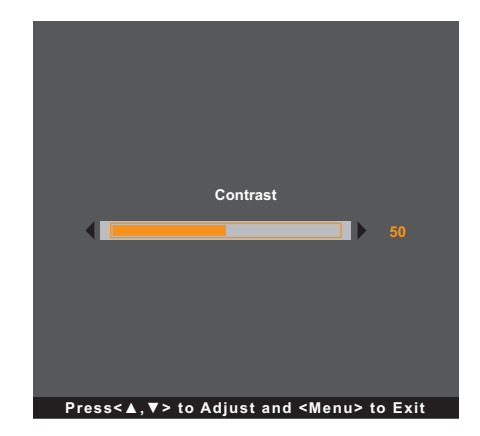

#### 4 **SÉLECTIONNER :**

- Lorsque le menu OSD est activé, la touche est utilisée la confirmation du réglage de la fonction.
- Lors de la sélection de la source d'entrée :
	- Si le moniteur est en mode Allumé, appuyez sur la touche SÉLECTIONNER pendant 3 secondes pour faire apparaître le menu « Sélection de la source ».
	- Si le moniteur est en mode Veille, appuyez sur la touche SÉLECTIONNER pendant 1 seconde pour faire apparaître le menu « Sélection de la source ».

**Remarque :** *Pour un réglage détaillé de « Sélection de source », veuillez vous reporter à [page 31.](#page-30-1)*

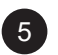

#### 5 **ALIMENTATION ( ) :**

• Appuyez pour allumer ou éteindre le moniteur.

**Remarque** : *Pour verrouiller / déverrouiller la touche MENU et/ou la touche*  $\bigcirc$ *, appuyez simultanément* sur les touches MENU et ▼. Sélectionnez ensuite la fonction de verrouillage/déverrouillage *souhaitée.*

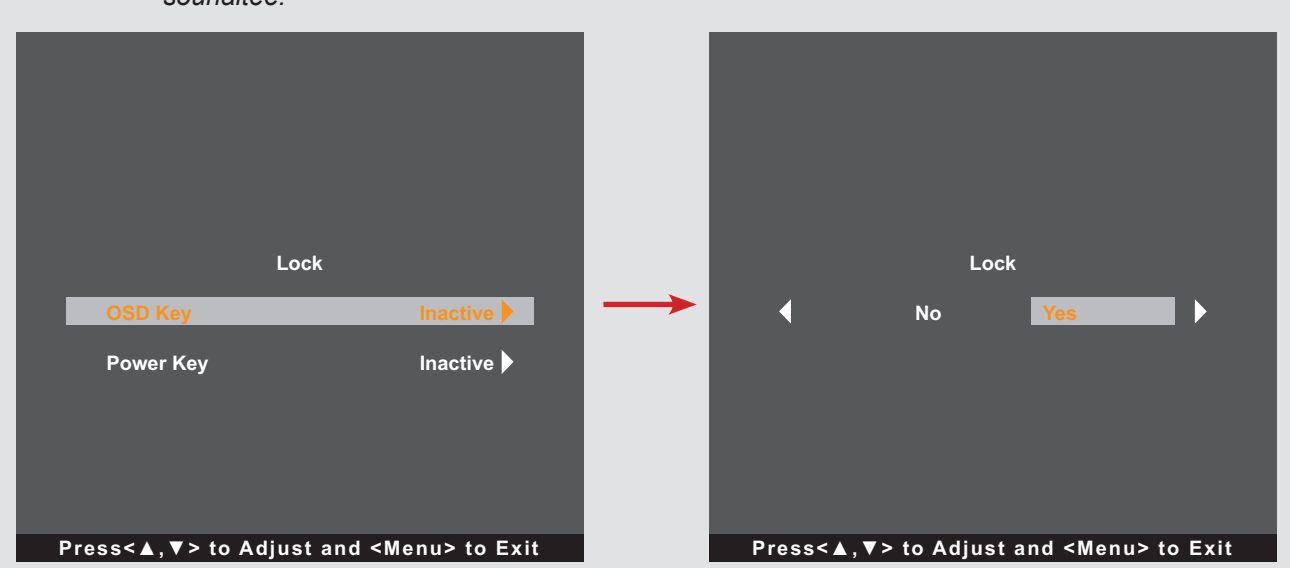

## <span id="page-16-0"></span>**CHAPITRE 2 : FAIRE LES BRANCHEMENTS**

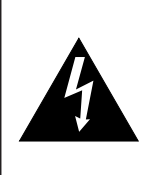

#### **ATTENTION :**

Assurez-vous que le moniteur LCD n'est pas connecté à la prise de courant avant de faire des connexions. Le branchement des câbles lorsque l'écran est sous tension peut causer un choc électrique ou une blessure.

#### <span id="page-16-1"></span>**2.1 Connexion de l'adaptateur secteur**

- **1. Branchez le cordon d'alimentation sur l'adaptateur d'alimentation.**
- **2. Branchez l'adaptateur d'alimentation sur la prise d'alimentation CC au dos de votre moniteur LCD.**
- **3. Branchez la fiche du cordon d'alimentation sur une prise de courant ou une source d'alimentation.**

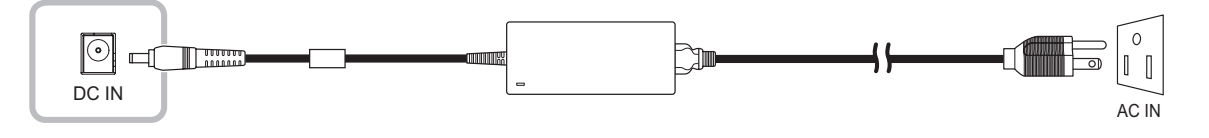

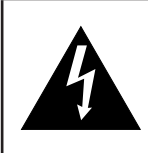

#### **ATTENTION :**

Lorsque vous débranchez le cordon d'alimentation, tenez la fiche et non le cordon. Ne tirez jamais le cordon.

### <span id="page-17-0"></span>**2.2 Connexion des sources de signal d'entrée**

Les signaux des sources d'entrée peuvent être connectés avec l'un des câbles suivants :

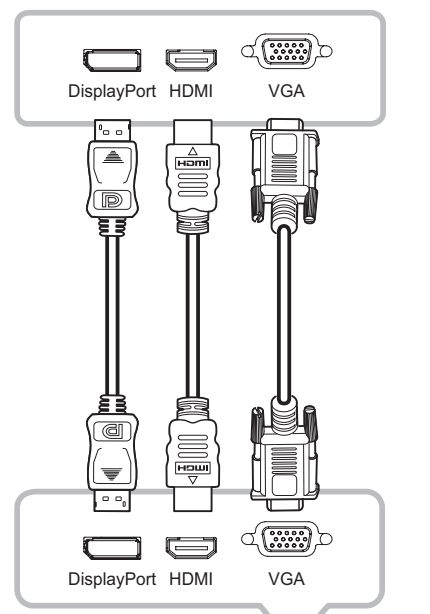

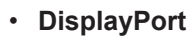

Branchez une extrémité d'un câble DP sur le connecteur DisplayPort du moniteur LCD et l'autre extrémité sur le connecteur DisplayPort d'un ordinateur.

#### • **HDMI**

Branchez une extrémité d'un câble HDMI sur le connecteur HDMI du moniteur LCD et l'autre extrémité sur le connecteur HDMI de l'ordinateur.

#### • **VGA**

Branchez une extrémité d'un câble D-Sub (VGA) sur le connecteur D-SUB (VGA) du moniteur LCD et l'autre extrémité sur le connecteur D-SUB (VGA) de l'ordinateur.

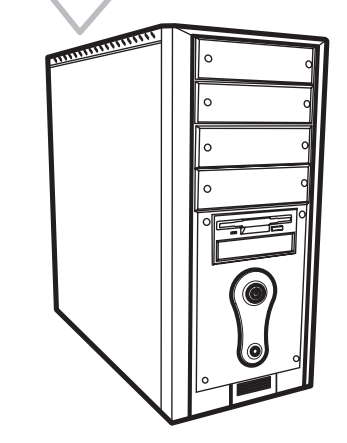

**Remarque :** *Pour vous assurer que le moniteur LCD fonctionne bien avec votre ordinateur, veuillez configurer le mode d'affichage de votre carte graphique pour que sa résolution soit inférieure ou égale à 1920 x 1080 et vous assurer que la fréquence du mode d'affichage est compatible avec le moniteur LCD. Pour connaître les modes vidéo compatibles de votre moniteur LCD, veuillez vous reporter à « [6.2 Timing](#page-33-1)* » *à la page [34](#page-33-1).*

### <span id="page-18-0"></span>**2.3 Raccordement USB pour le contrôle de l'écran tactile**

Branchez une extrémité d'un câble USB sur le connecteur USB du moniteur LCD et l'autre extrémité sur le connecteur USB de l'ordinateur.

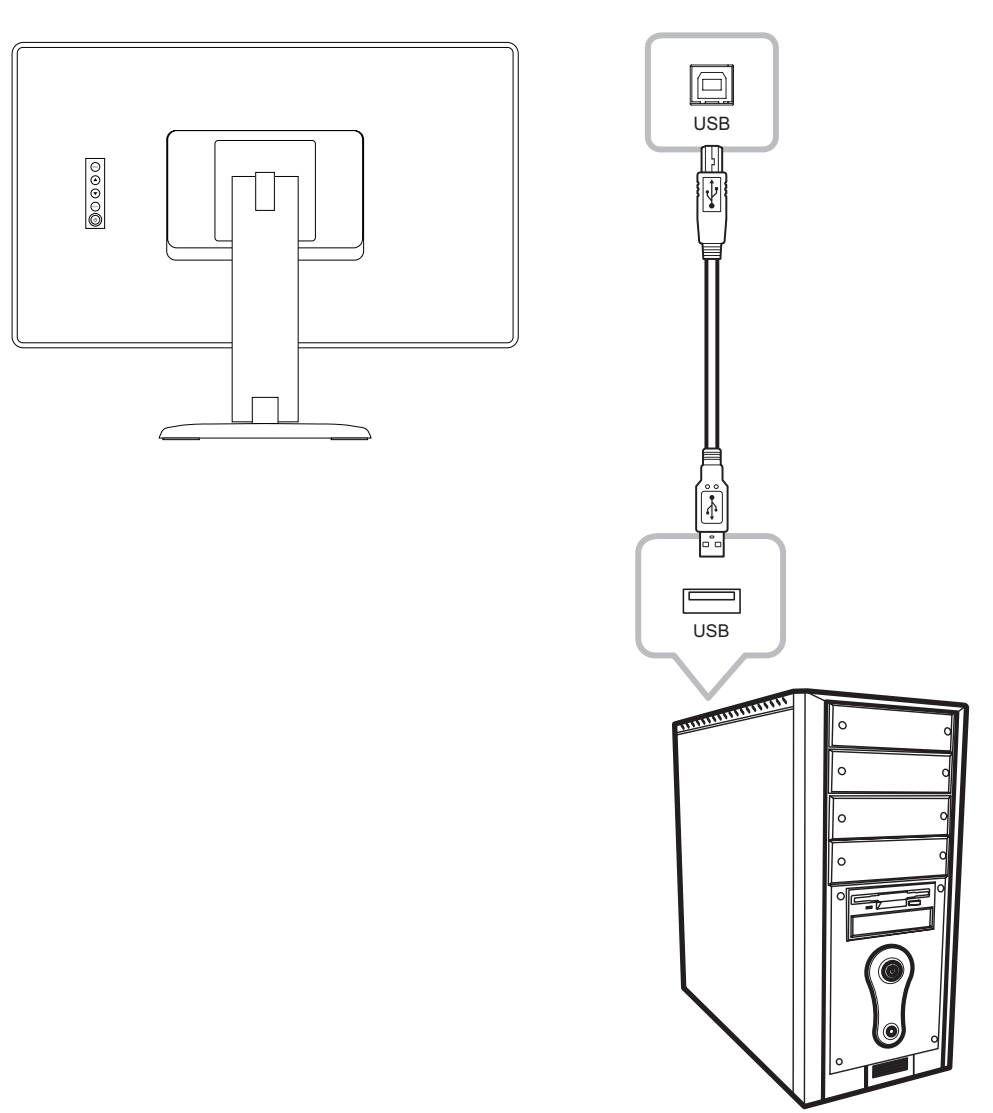

#### **Fonction de désactivation de la fonction tactile**

Pour désactiver la fonction tactile, procédez comme suit :

**1. Appuyez simultanément sur les touches « Menu » et « Sélectionner ». Le message « Touch disable » s'affichera sur l'écran.**

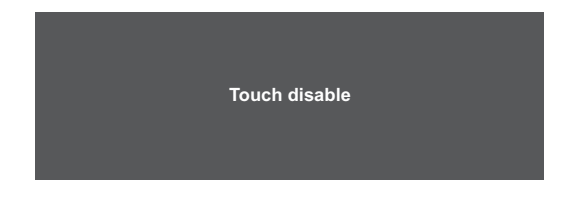

**2. Pour activer la fonction tactile, appuyez simultanément sur les touches « Menu » et « Sélectionner » pendant cinq secondes.**

## <span id="page-19-0"></span>**FAIRE LES BRANCHEMENTS**

### **2.4 Conditions de ventilation requises pour le positionnement du boîtier**

Pour permettre à la chaleur de se disperser, évitez d'installer le moniteur LCD directement contre la paroi du mur et assurez-vous que les exigences de température/humidité de fonctionnement/stockage sont respectées, celles-ci sont décrites ci-dessous :

- Conditions de fonctionnement : 0°C-40°C (32°F-104°F)
- Humidité de fonctionnement (sans condensation) : 20%-80%
- Altitude de fonctionnement : < 10 000 pieds (3 048 m)
- Conditions de stockage : -20°C-60°C (-4°F-140°F)
- Humidité de stockage (sans condensation) : 10%-90%

## <span id="page-20-0"></span>**CHAPITRE 3 : UTILISATION DU MONITEUR LCD**

#### **3.1 Mise sous tension**

- **1. Connectez le moniteur LCD à l'alimentation. Reportez-vous à [page 17.](#page-16-1)**
- 2. Appuyez sur la touche  $\bigcirc$  du panneau de commande pour allumer le moniteur LCD.

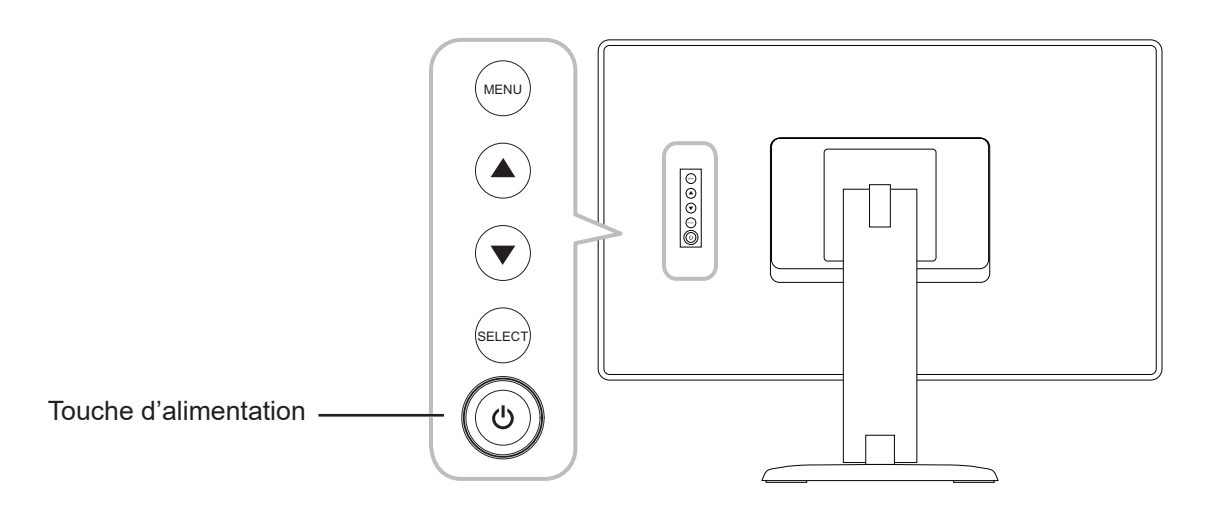

Lorsque le moniteur LCD est allumé, appuyez trois fois sur la touche  $\bigcup$  du panneau de commande pour éteindre le moniteur LCD.

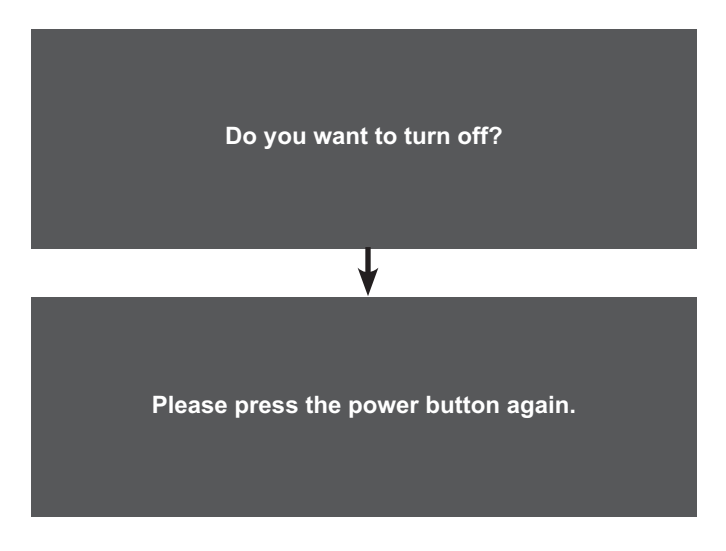

**Remarque :** *Le moniteur LCD consomme toujours de l'énergie tant que le cordon d'alimentation est branché sur la prise de courant. Débranchez le cordon d'alimentation si vous voulez couper complètement l'alimentation.*

## <span id="page-21-0"></span>**UTILISATION DU MONITEUR LCD**

### **3.2 Affichage du menu OSD**

Appuyez sur la touche MENU pour ouvrir le menu OSD. Appuyez sur la touche MENU pour fermer le menu OSD.

Pour plus d'informations sur les réglages, consultez la [page 25.](#page-24-1)

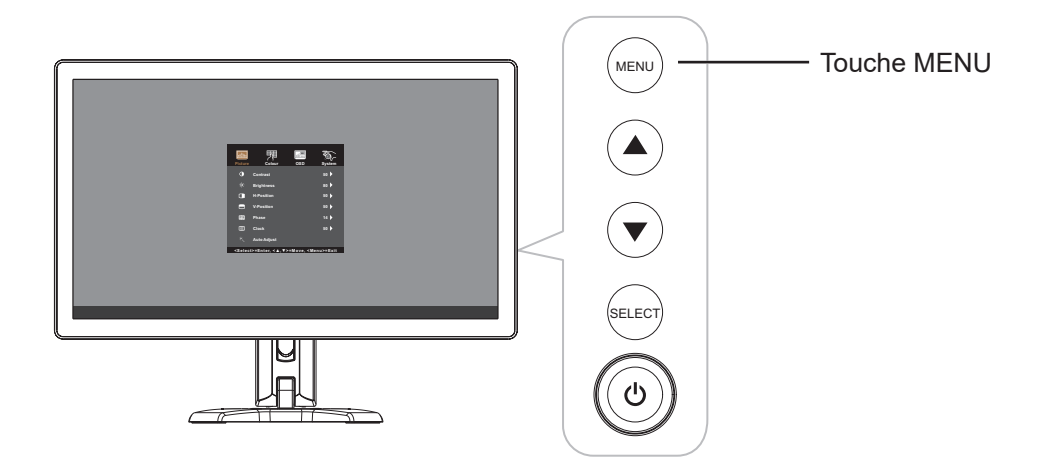

Le menu suivant apparait sur l'écran :

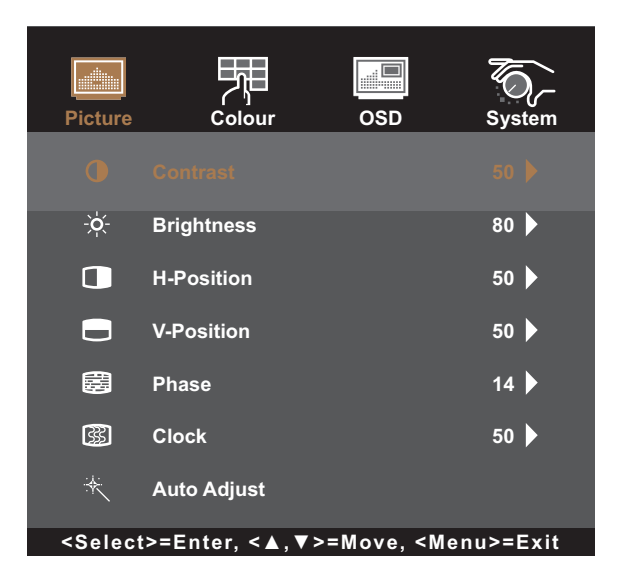

## <span id="page-22-0"></span>**UTILISATION DU MONITEUR LCD**

### **3.3 Réglage de la luminosité du moniteur**

Appuyez sur la touche  $\blacktriangle$  pour ouvrir le menu rapide Luminosité.

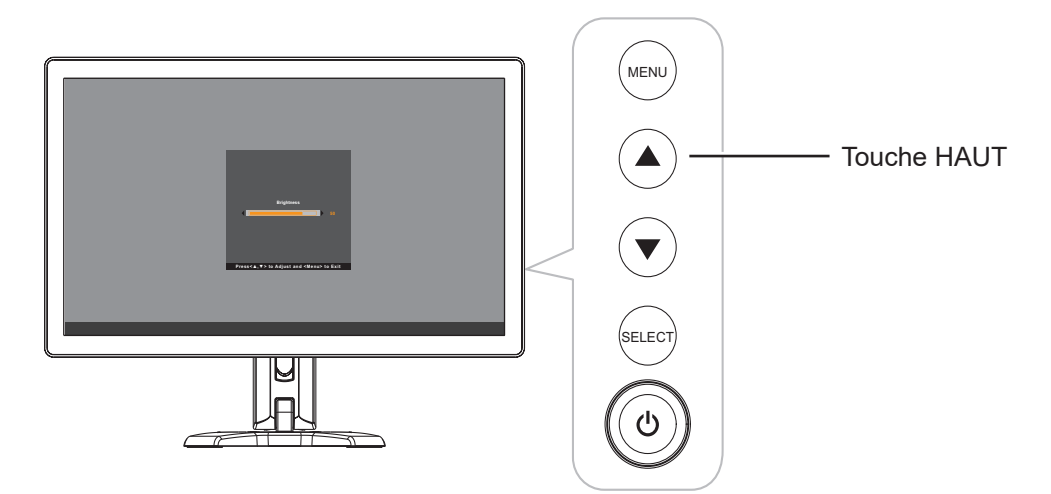

Le menu suivant apparait sur l'écran :

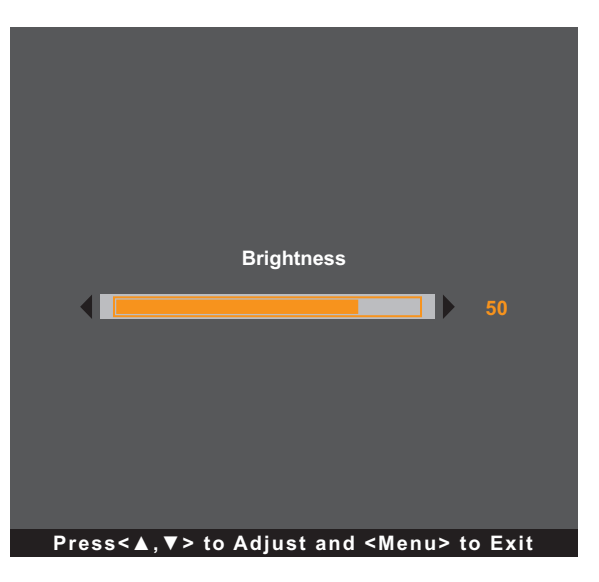

Appuyez ensuite sur les touches  $\blacktriangle/\blacktriangledown$  pour régler le niveau de luminosité du moniteur LCD.

## <span id="page-23-0"></span>**UTILISATION DU MONITEUR LCD**

### **3.4 Réglage du contraste du moniteur**

Appuyez sur la touche ▼ pour ouvrir le menu rapide Contraste.

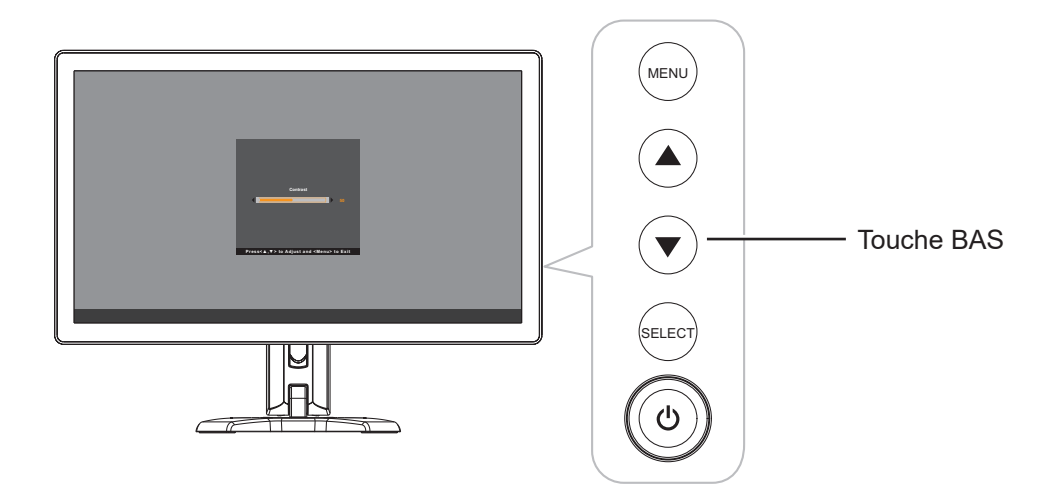

Le menu suivant apparait sur l'écran :

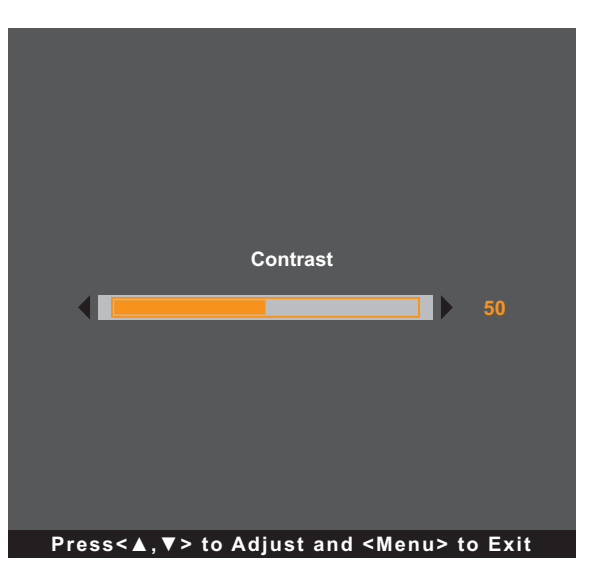

Appuyez ensuite sur les touches  $\blacktriangle/\blacktriangledown$  pour régler le niveau de contraste du moniteur LCD.

# <span id="page-24-0"></span>**CHAPITRE 4 : MENU A AFFICHAGE SUR L'ÉCRAN**

### <span id="page-24-1"></span>**4.1 Utilisation du menu OSD**

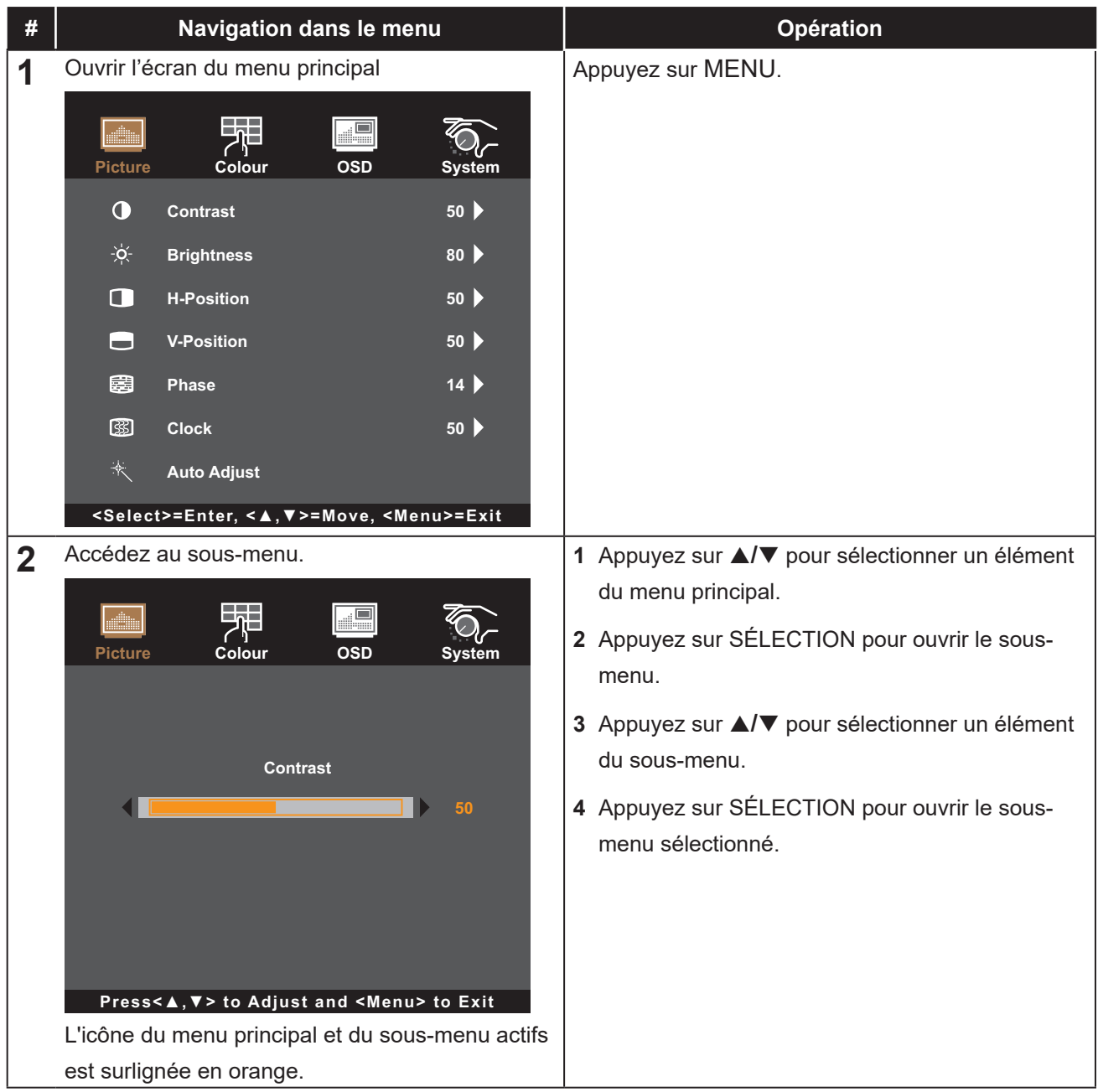

# **MENU AFFICHÉ À L'ÉCRAN**

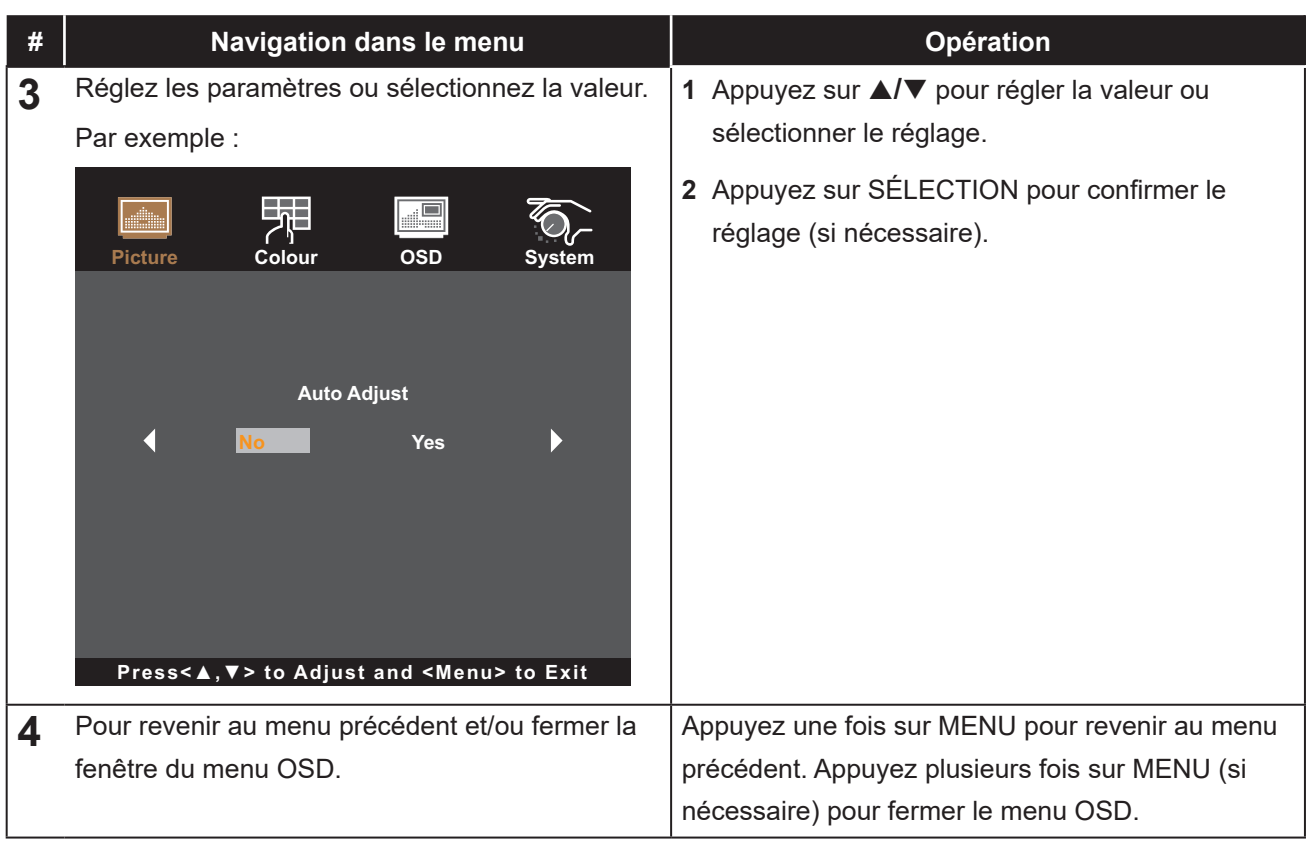

**Remarque :** *Lorsque vous modifiez des réglages, tous les changements seront automatiquement enregistrés lorsque vous :*

- *• Passe à un autre menu*
- *• Quitte le menu OSD*
- *• Attend que le menu OSD disparaisse*

# <span id="page-26-0"></span>**MENU AFFICHÉ À L'ÉCRAN**

### <span id="page-26-1"></span>**4.2 Structure du menu OSD**

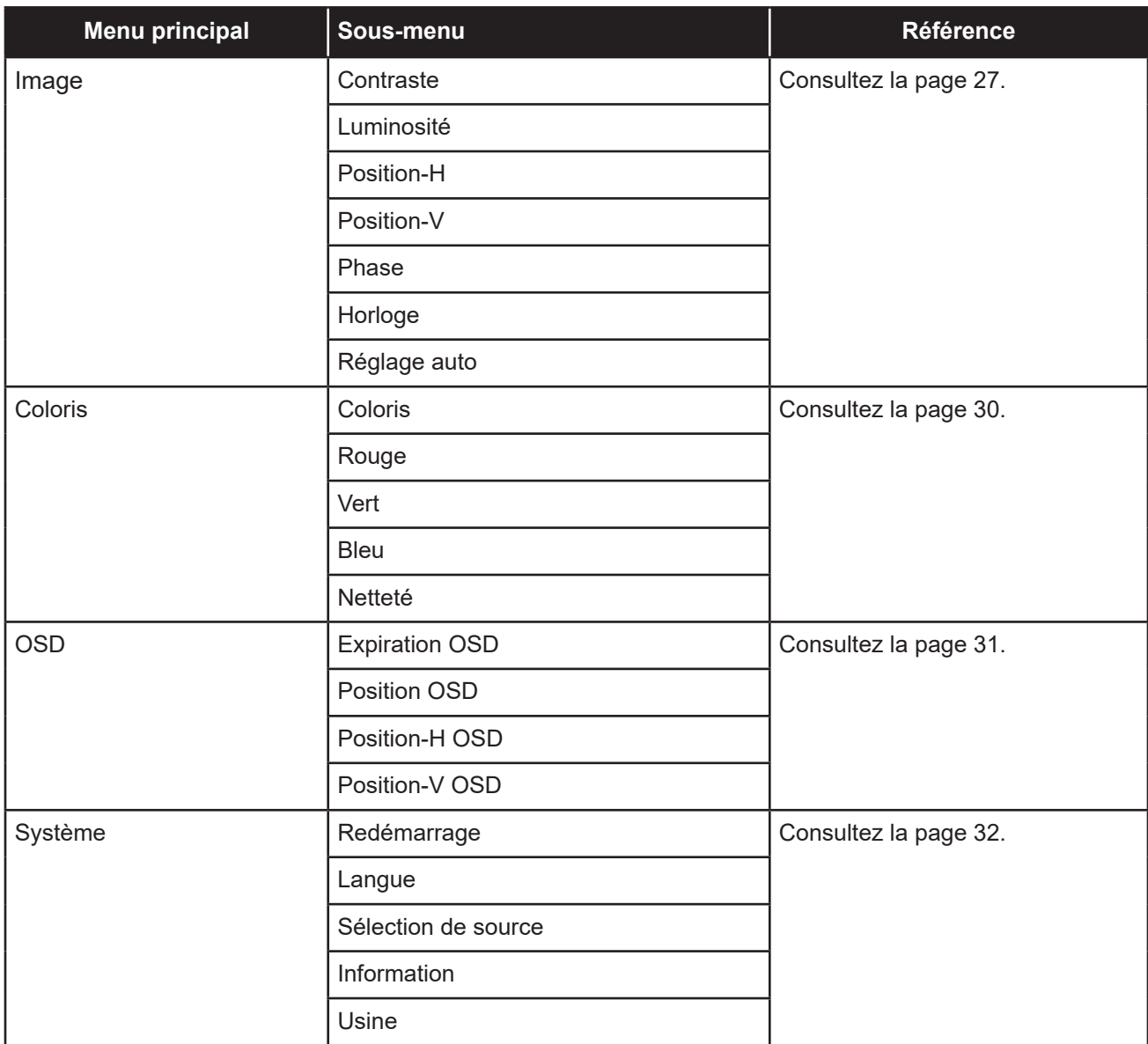

**Remarque :** *La disponibilité de certaines options du menu dépend du signal de la source d'entrée. Si le menu n'est pas disponible, il est désactivé et grisé.*

## <span id="page-27-0"></span>**CHAPITRE 5 : RÉGLAGE DU MONITEUR LCD**

#### <span id="page-27-1"></span>**5.1 Menu Image**

- **1. Appuyez sur MENU sur le panneau de commande pour afficher la fenêtre du menu OSD.**
- 2. Appuyez sur ▲/▼ pour sélectionner Image, puis appuyez sur SÉLECTION pour entrer dans **le menu.**
- **3. Appuyez sur ▲/▼ pour sélectionner l'élément de sous-menu, puis appuyez sur SÉLECTION pour entrer dans ses réglages.**

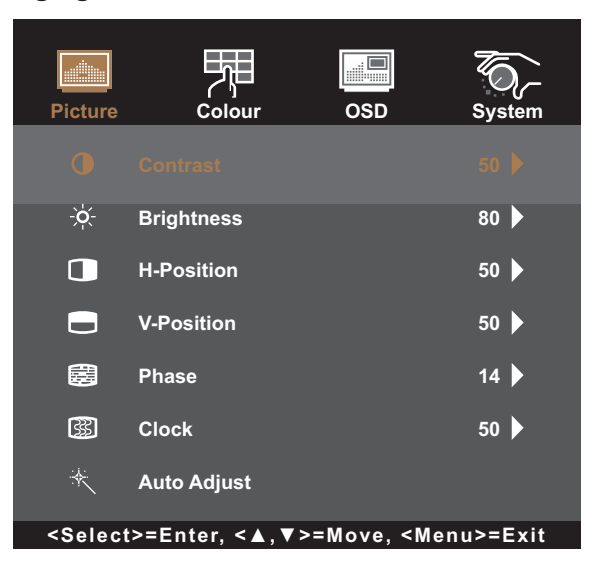

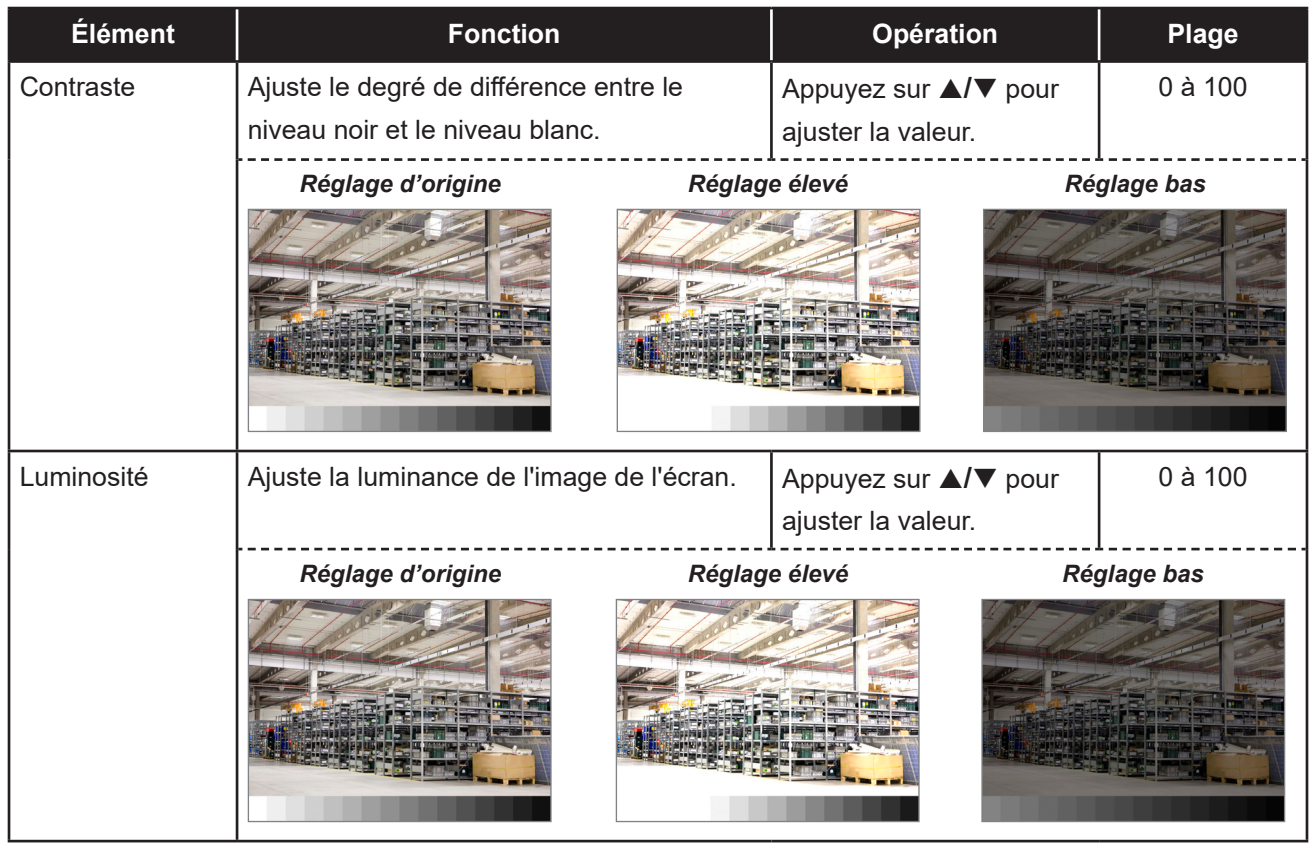

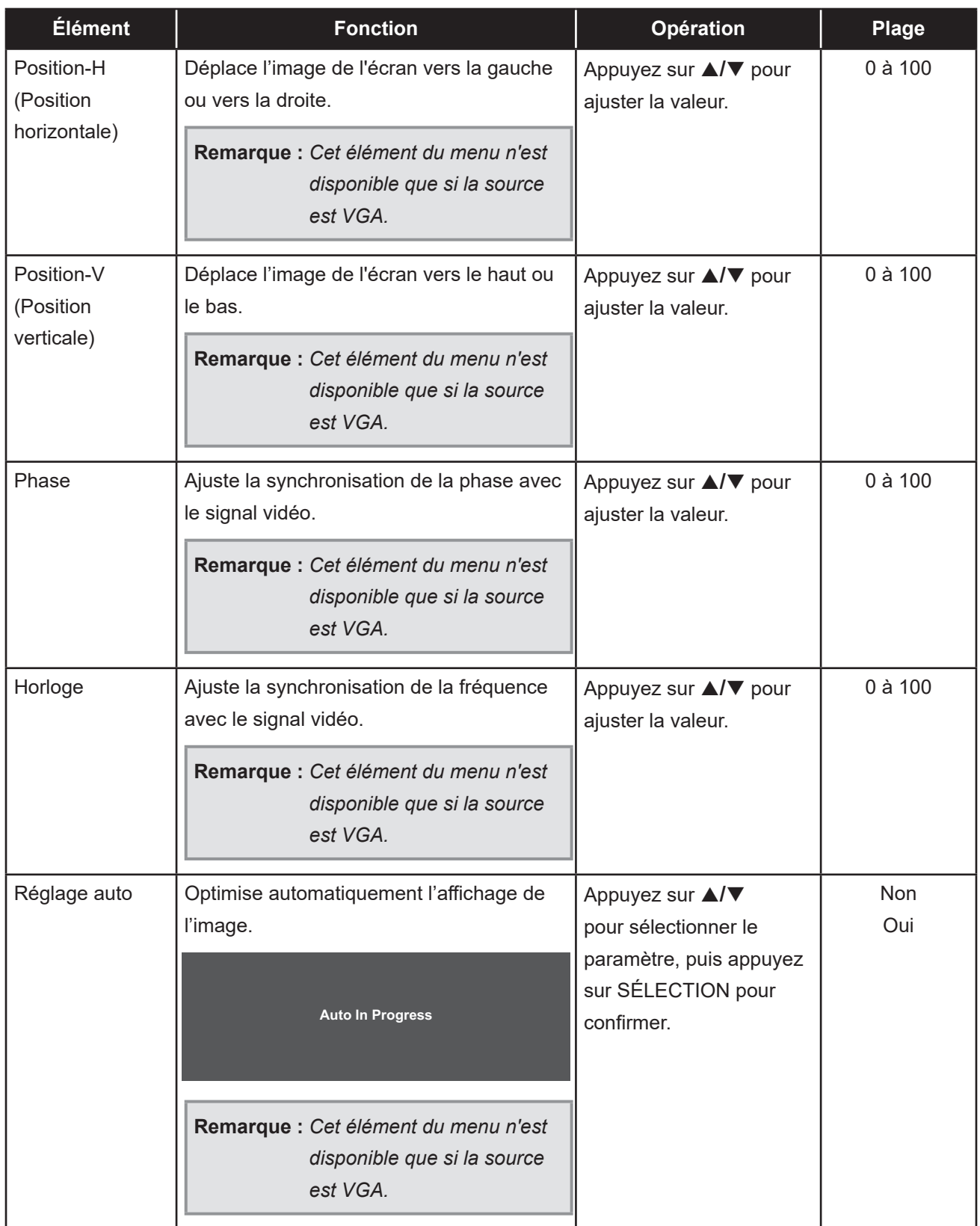

#### <span id="page-29-1"></span><span id="page-29-0"></span>**5.2 Menu de la couleur**

- **1. Appuyez sur MENU sur le panneau de commande pour afficher la fenêtre du menu OSD.**
- 2. Appuyez sur ▲/▼ pour sélectionner Couleur, puis appuyez sur SÉLECTION pour entrer **dans le menu.**
- 3. Appuyez sur ▲/▼ pour sélectionner l'élément de sous-menu, puis appuyez sur SÉLECTION **pour entrer dans ses réglages.**

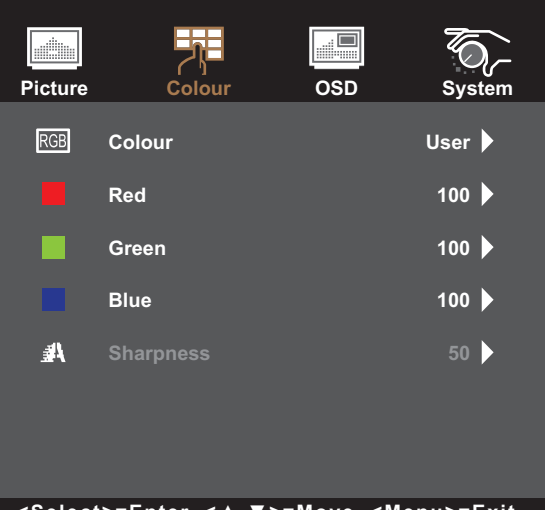

**<Select>=Enter, <▲,▼>=Move, <Menu>=Exit**

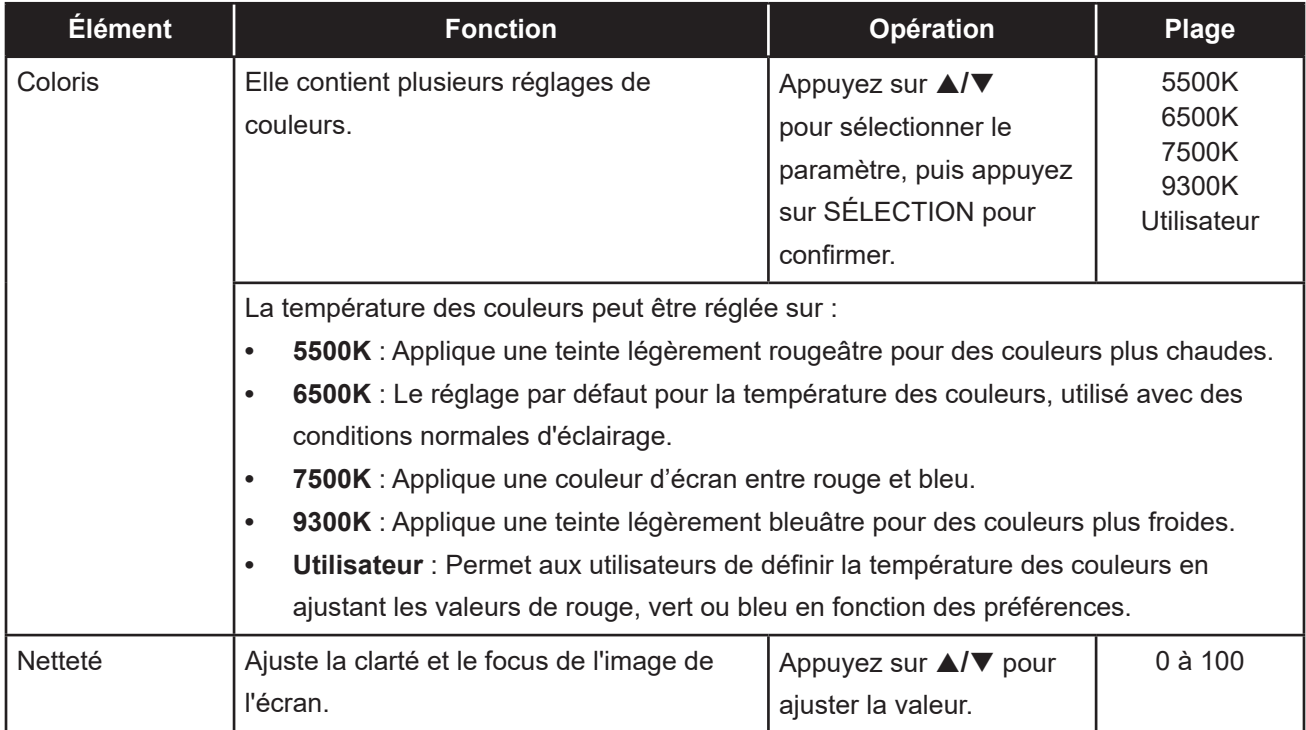

#### <span id="page-30-1"></span><span id="page-30-0"></span>**5.3 Menu OSD**

- **1. Appuyez sur MENU sur le panneau de commande pour afficher la fenêtre du menu OSD.**
- 2. Appuyez sur ▲/▼ pour sélectionner OSD, puis appuyez sur SÉLECTION pour entrer dans le **menu.**
- 3. Appuyez sur ▲/▼ pour sélectionner l'élément de sous-menu, puis appuyez sur SÉLECTION **pour entrer dans ses réglages.**

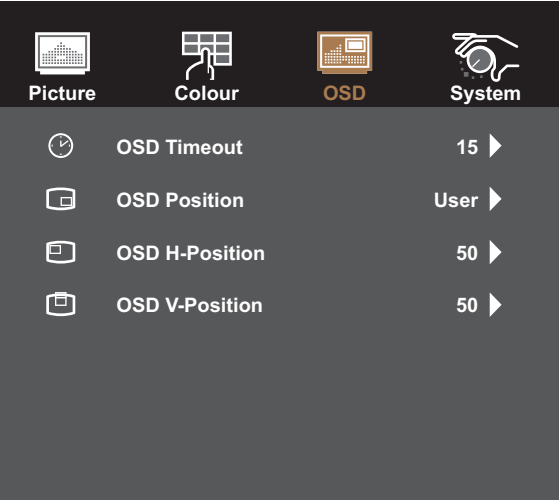

**<Select>=Enter, <▲,▼>=Move, <Menu>=Exit**

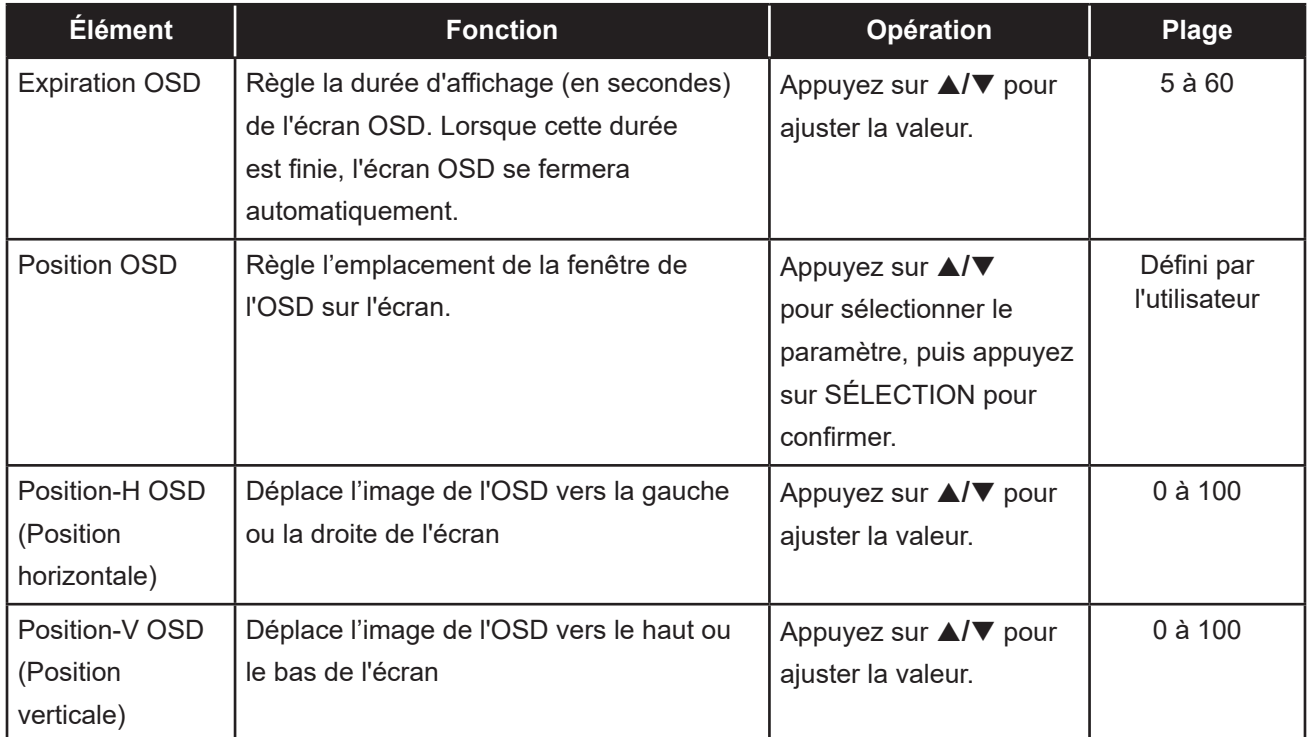

### <span id="page-31-1"></span><span id="page-31-0"></span>**5.4 Menu Système**

- **1. Appuyez sur MENU sur le panneau de commande pour afficher la fenêtre du menu OSD.**
- 2. Appuyez sur ▲/▼ pour sélectionner Système, puis appuyez sur SÉLECTION pour entrer **dans le menu.**
- 3. Appuyez sur ▲/▼ pour sélectionner l'élément de sous-menu, puis appuyez sur SÉLECTION **pour entrer dans ses réglages.**

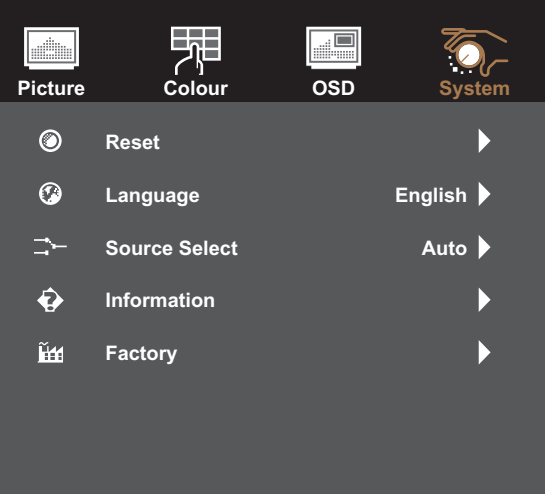

**<Select>=Enter, <▲,▼>=Move, <Menu>=Exit**

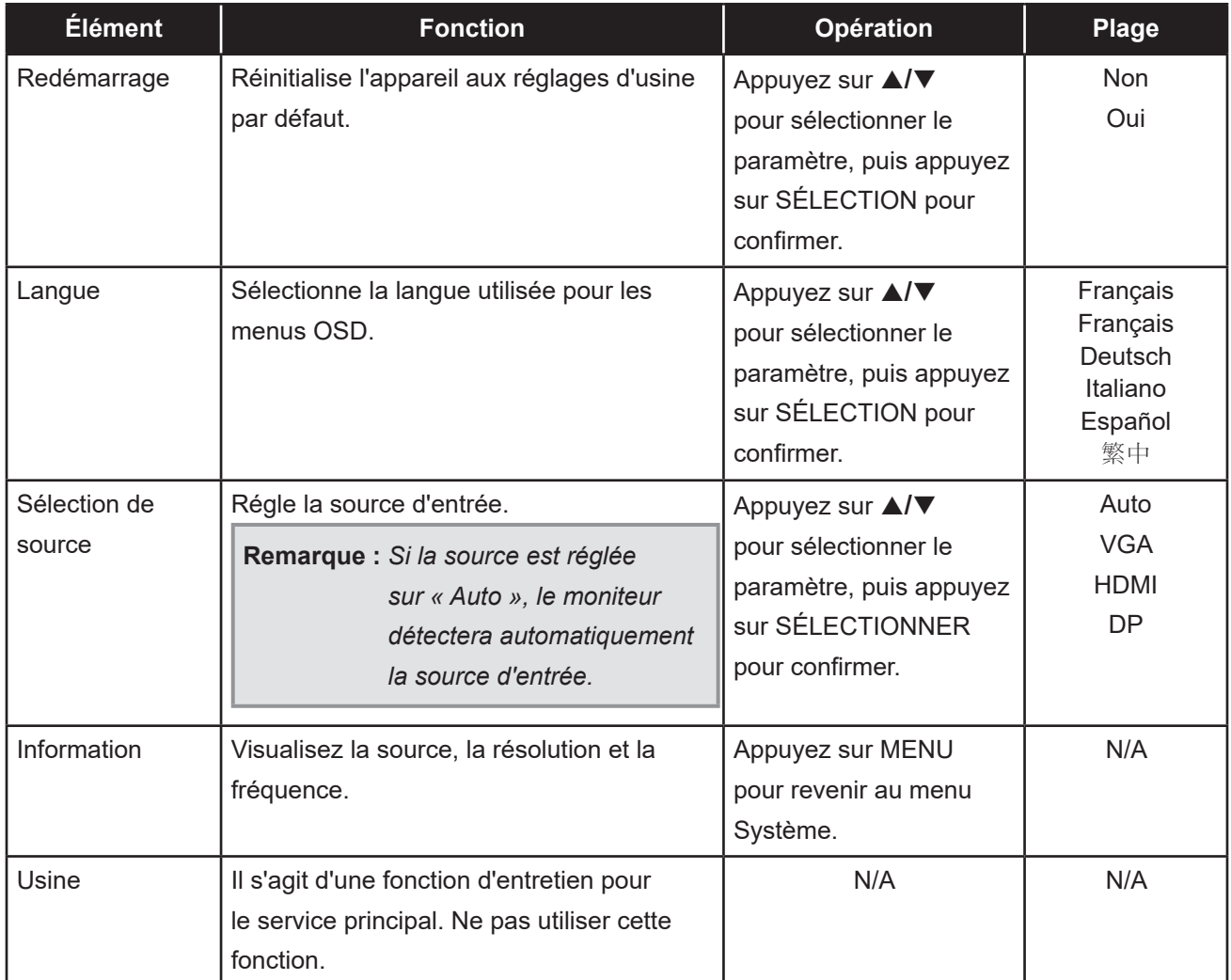

### <span id="page-32-0"></span>**6.1 Messages d'avertissement**

Lorsque l'un de ces messages d'avertissement apparaît, vérifiez les éléments suivants.

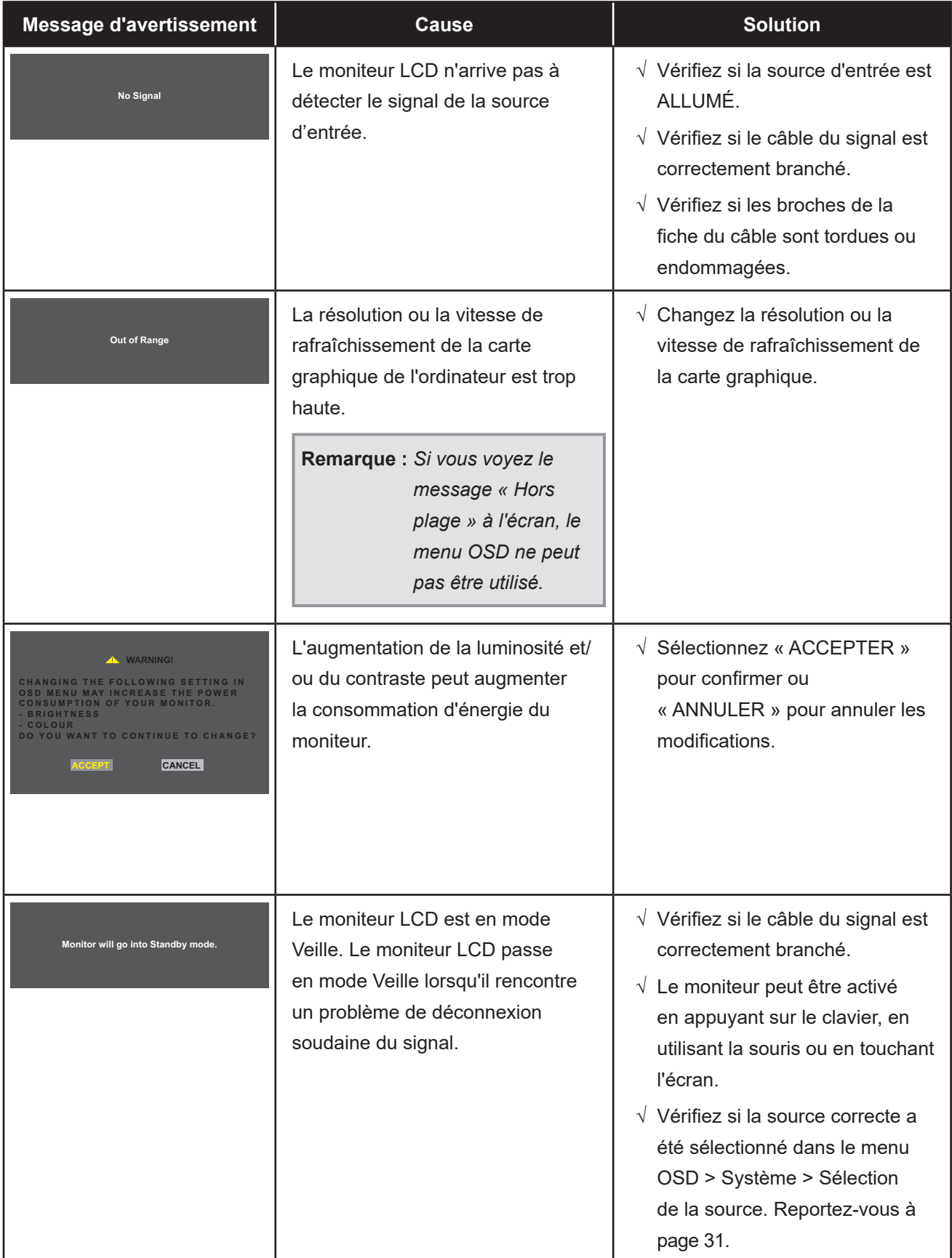

### <span id="page-33-1"></span><span id="page-33-0"></span>**6.2 Timing**

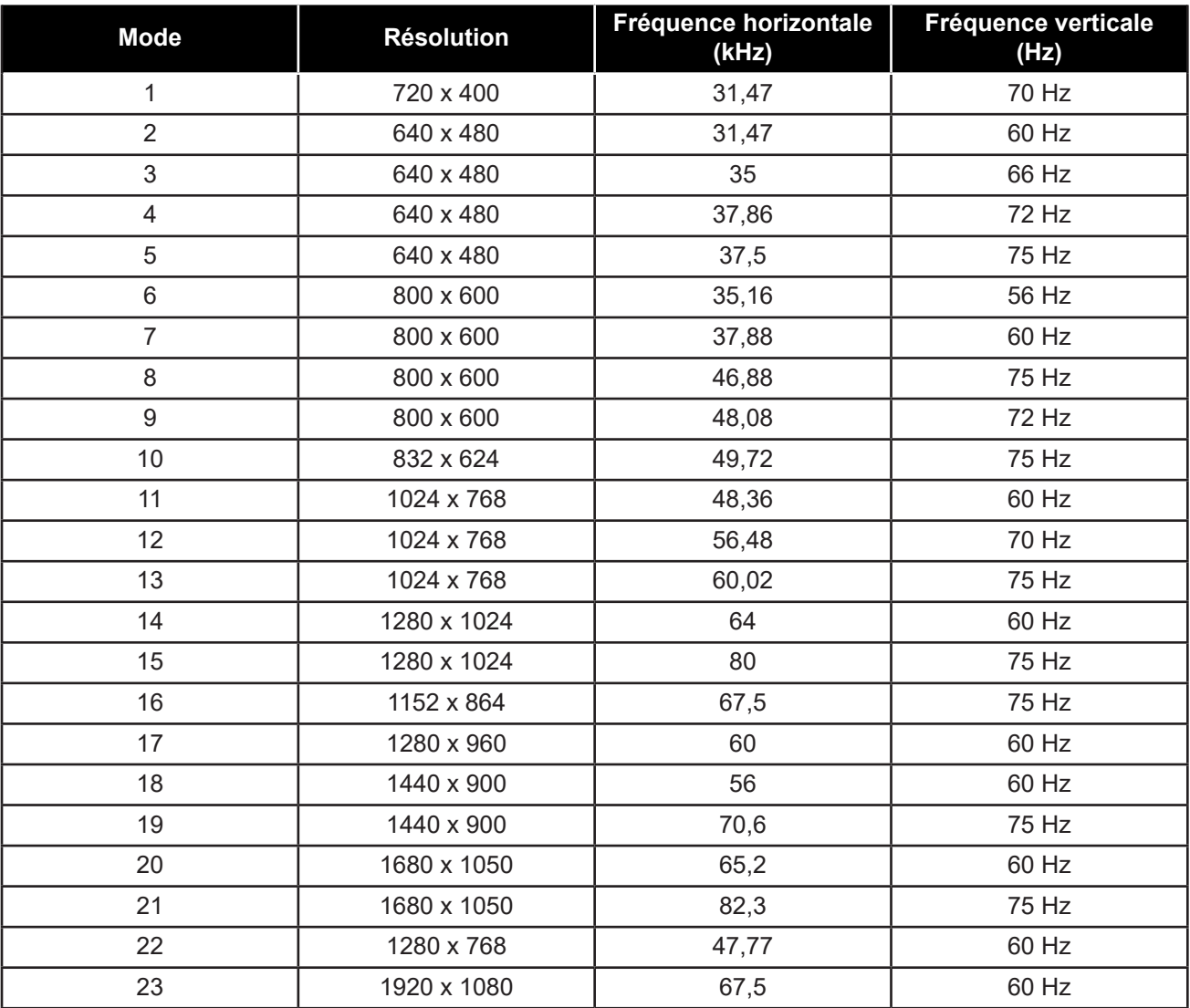

### <span id="page-34-0"></span>**6.3 Installation du pilote de l'écran tactile**

Le moniteur LCD est fourni avec des connecteurs USB. Le pilote de l'écran tactile peut être téléchargé à partir du site Web **https://www.eeti.com/documentation.html**.

Les systèmes d'exploitation pris en charge sont Windows® 7/8/10, Windows VISTA/XP/2000/CE/XP intégré, Mac OS 10.10-10.14, Linux 2.6.36 et plus/3.x.x/4.x.x/5.x.x, Android 2.3 et plus (Windows 7/8/10 Multi touch sans pilote).

#### **Veuillez noter :**

• Votre moniteur LCD est compatible avec Microsoft® Windows® (Human Interface Device - HID) si vous utilisez l'interface tactile USB. Aucun pilote logiciel supplémentaire n'est nécessaire pour l'utilisation générale de l'écran tactile.

**Remarque :** *Un outil d'étalonnage peut être installé afin d'améliorer la précision de la position du toucher. Veuillez consulter « [6.3.1 Installation de l'outil d'étalonnage en option](#page-34-1) ».*

#### <span id="page-34-1"></span>**6.3.1 Installation de l'outil d'étalonnage en option**

Pour étalonner l'écran tactile dans l'environnement Windows 7/8/10 :

**1. Appuyez sur Démarrer > Panneau de configuration > Matériel et son.**

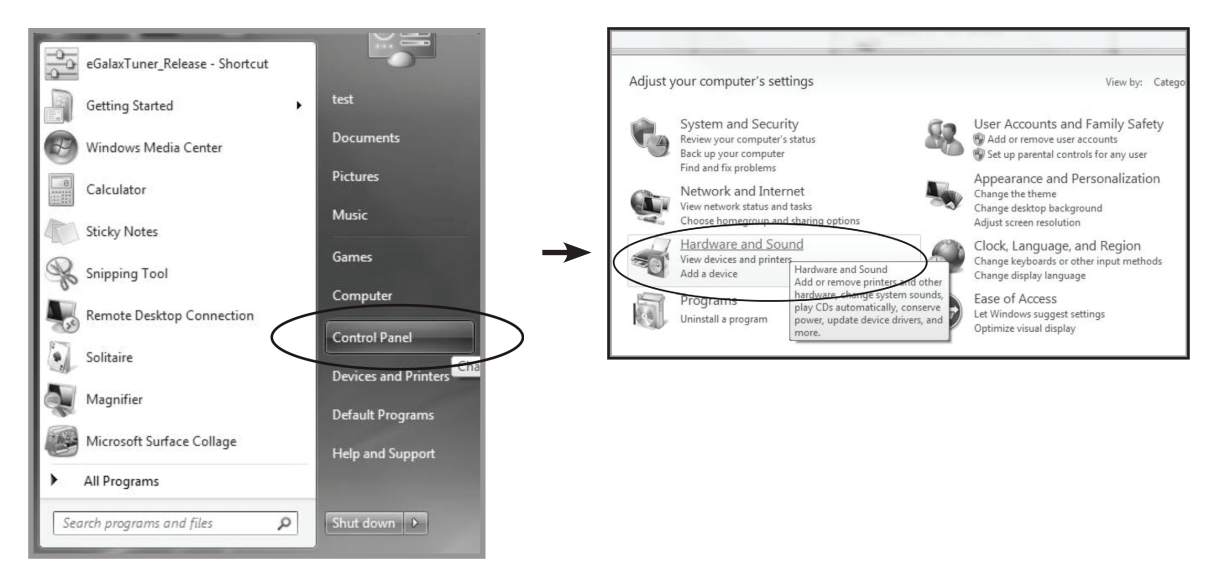

- <span id="page-35-0"></span>**2. Dans les Paramètres de la tablette PC, appuyez sur « Étalonner l'écran pour la saisie au stylet ou au toucher ».**
- **3. Dans l'onglet Affichage, dans Options d'affichage, appuyez sur « Étalonner », puis sur « Oui » pour permettre au programme d'effectuer des modifications.**

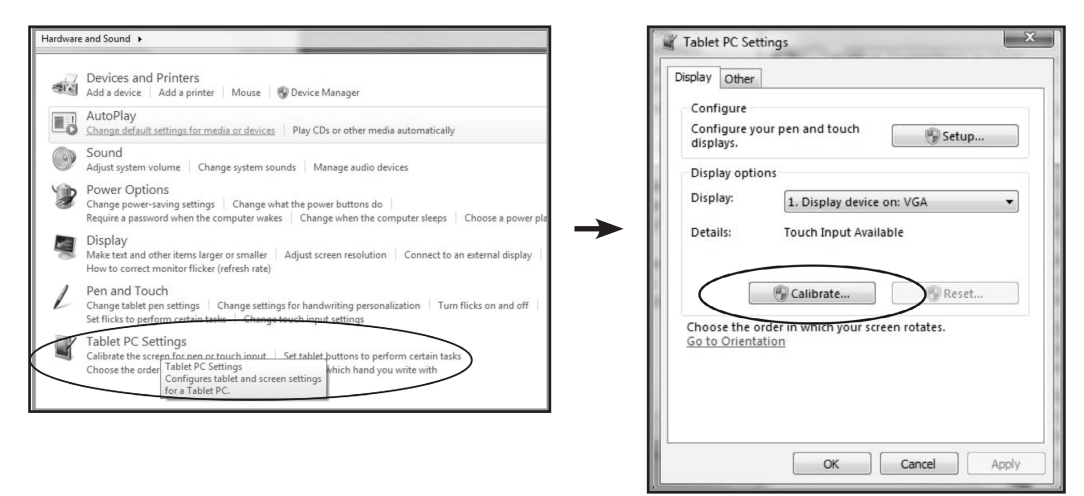

**4. Suivez les instructions à l'écran pour étalonner l'écran tactile.**

#### **6.3.2 Instructions d'installation du pilote**

**Si vous utilisez un PC fonctionnant sous Windows VISTA, XP, 2000, suivez les instructions ci-dessous :**

- **1. Allumez le PC.**
- **2. Assurez-vous que le câble USB est connecté entre le PC et le moniteur LCD.**
- **3. Ouvrez le fichier du dossier du pilote correspondant.**
- **4. Suivez les instructions pas à pas comme indiqué dans les fenêtres contextuelles.**

**Si vous utilisez un PC fonctionnant sous Windows ® XP Embedded, suivez les instructions ci-dessous :**

- **• Express :**
	- **1. Allumez l'ordinateur.**
	- **2. Assurez-vous que le câble USB est connecté à l'ordinateur.**
	- **3. Assurez-vous que votre EWF est désactivé. Si votre EWF est activé, veuillez désactiver l'EWF en utilisant la commande EWF Manager.**
	- **4. Une fois l'EWF désactivé, cliquez sur le pilote XP et suivez les instructions pas à pas qui s'affichent dans les fenêtres contextuelles.**
- **• Personnalisé :**
	- **1. Allumez l'ordinateur.**
	- **2. Assurez-vous que le câble USB est connecté à l'ordinateur.**
	- **3. Suivez les instructions pas à pas qui se trouvent dans le fichier du dossier du pilote.**

**Si vous utilisez un PC fonctionnant sous Windows ® CE, suivez les instructions ci-dessous :**

- **1. Allumez l'ordinateur.**
- **2. Assurez-vous que le câble USB est connecté à l'ordinateur.**
- **3. A l'aide de Platform Builder, créez un fichier image en suivant les instructions pas à pas qui se trouvent dans le fichier du dossier du pilote.**

**Si vous utilisez un PC sous Linux, Android 2.1 et supérieur, et 4.0, Apple® Mac OS, suivez les instructions ci-dessous :**

- **1. Allumez l'ordinateur.**
- **2. Assurez-vous que le câble USB est connecté à l'ordinateur.**
- **3. Suivez les instructions pas à pas qui se trouvent dans le fichier du dossier du pilote.**

# <span id="page-37-0"></span>**ANNEXE**

### **6.4 Dépannage**

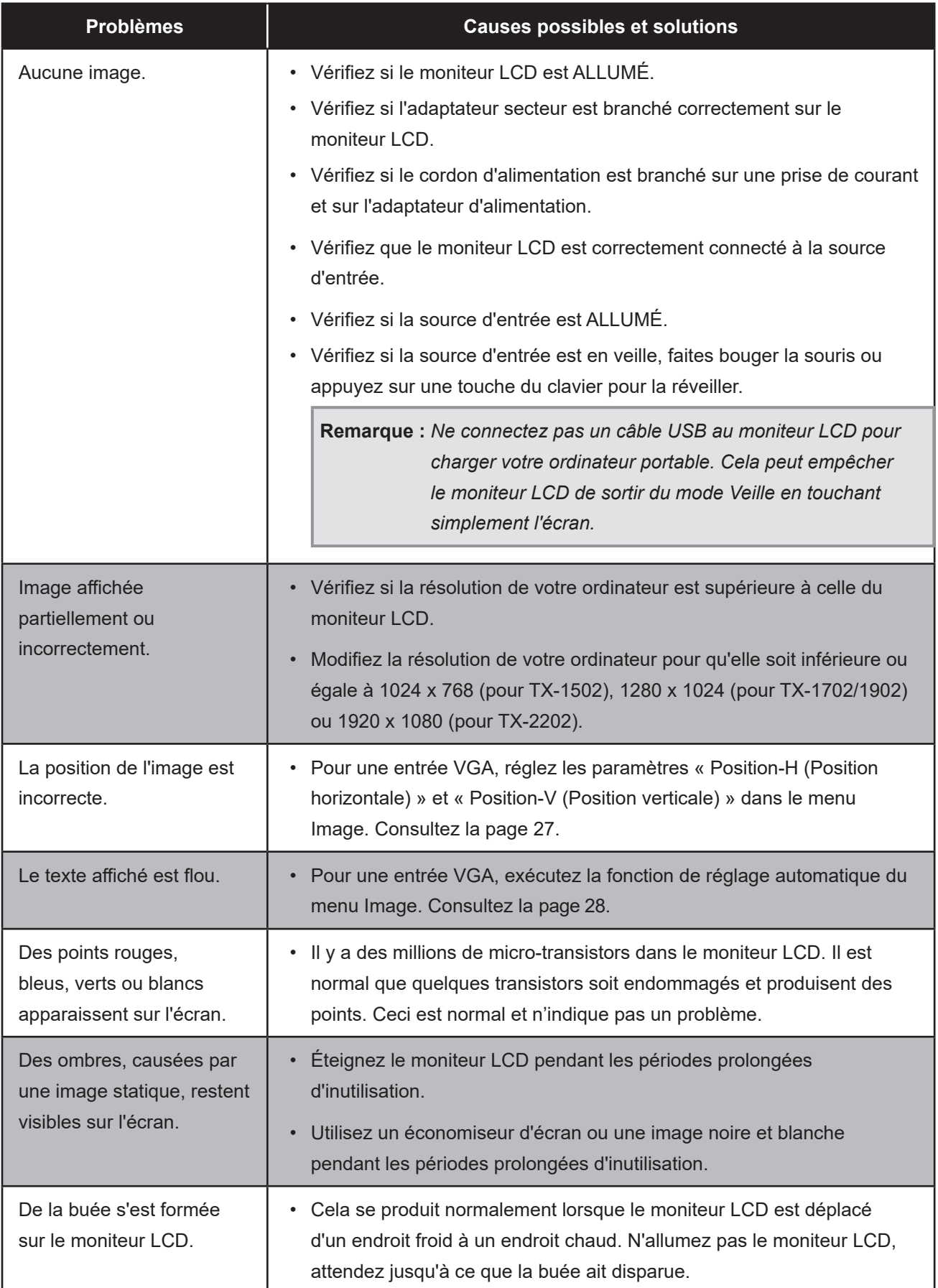

## <span id="page-38-0"></span>**ANNEXE**

### **6.5 Transport du moniteur LCD**

Pour transporter le moniteur LCD, pour le faire réparer ou le déplacer par exemple, remettez-le dans sa boîte originale.

- **1. Posez les deux morceaux de mousse de protection de chaque coté du moniteur LCD.**
- **2. Placez le moniteur LCD à plat et tourné vers le bas dans la boîte.**
- **3. Placez la boîte d'accessoires dans le compartiment prévu à cet effet (si nécessaire).**
- **4. Fermez et scotchez la boîte.**

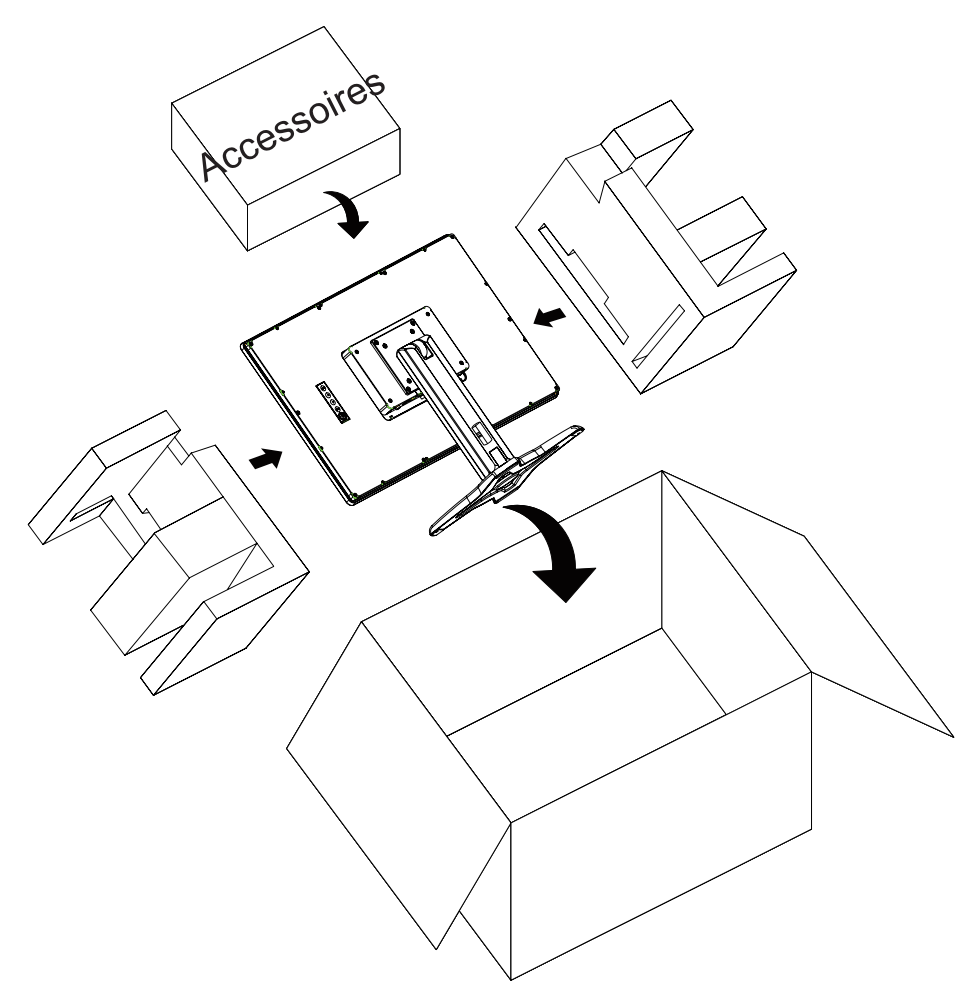

#### **TX-1902 Remarque :**

- *• Il est recommandé d'utiliser l'emballage d'origine si possible.*
- *• Lors du remballage, placez soigneusement le moniteur LCD dans la boîte et protégez l'écran contre tout contact avec un objet.*

# <span id="page-39-0"></span>**CHAPITRE 7 : SPÉCIFICATIONS**

### **7.1 Spécifications du moniteur**

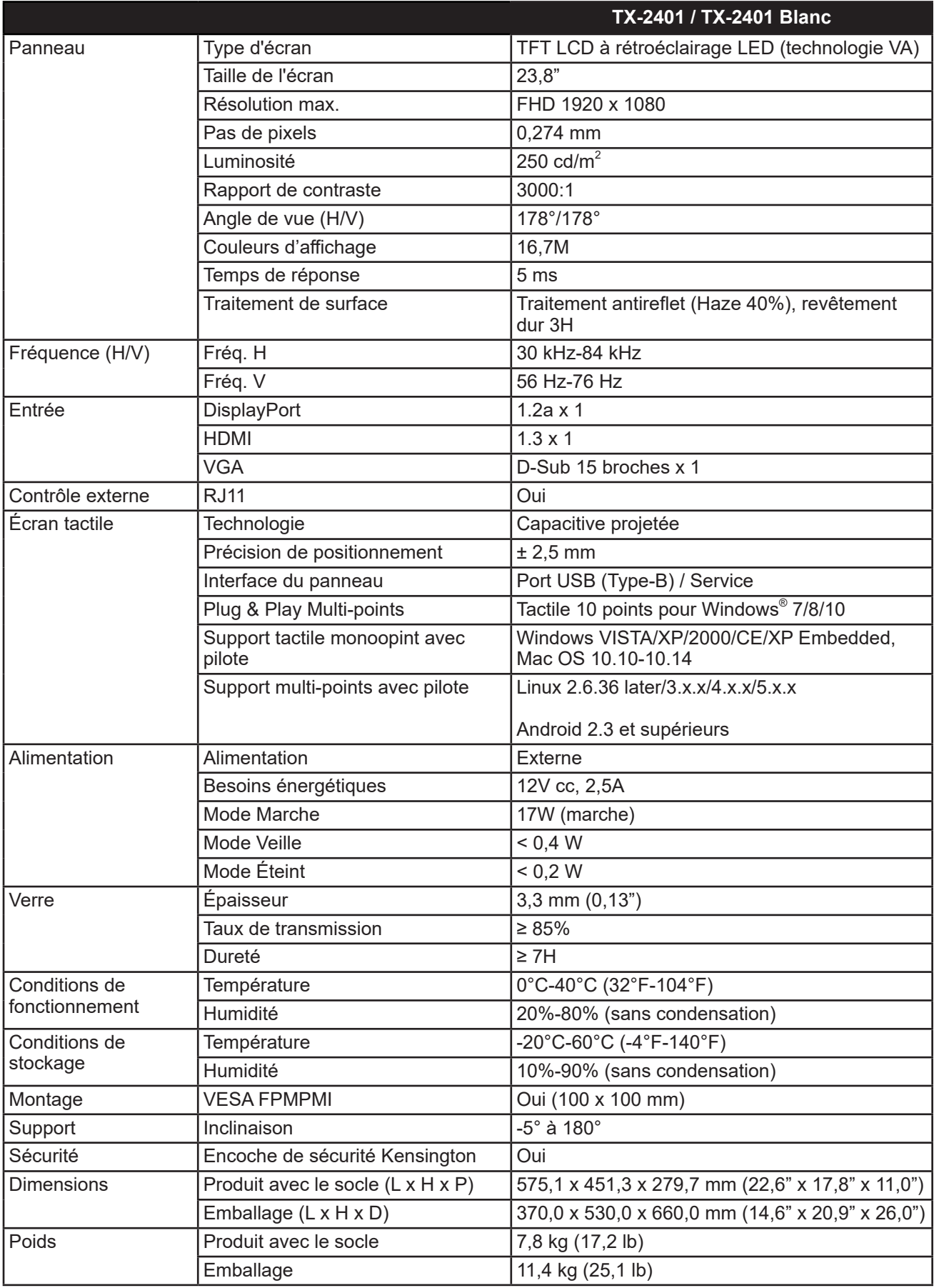

**Remarque :** *Toutes les spécifications sont sujettes à modification sans préavis.*

# <span id="page-40-0"></span>**CHAPITRE 7 : SPÉCIFICATIONS**

### **7.2 Dimensions du moniteur**

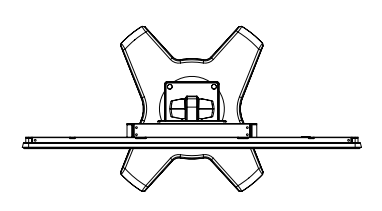

528

575.1(Outline din

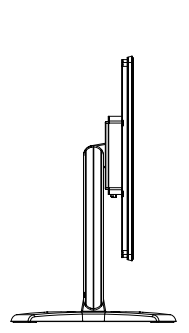

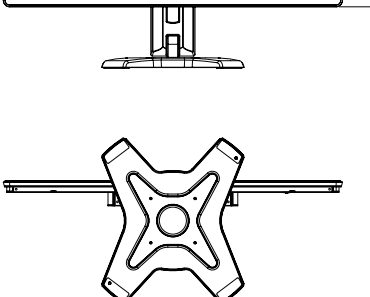

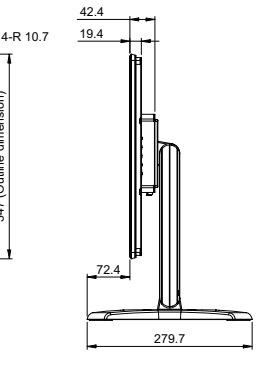

347 (Outline dimension)

347 (Outline dimension)

297.5

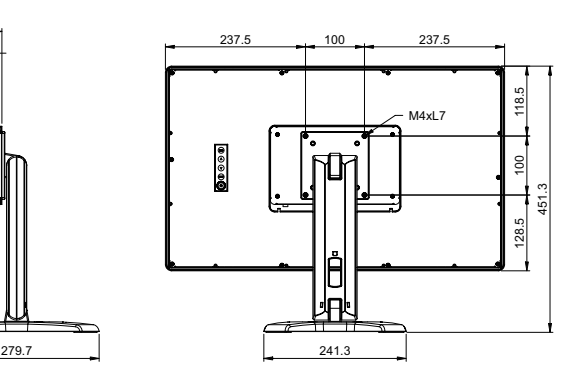

#### **AG Neovo**

Company Address: 5F-1, No. 3-1, Park Street, Nangang District, Taipei, 11503, Taiwan.

Copyright © 2022 AG Neovo. All rights reserved.

TX-2401 Eprel registration number: 1121207 TX-2410\_UM\_V010